## **StK**

## CU CE VA FI DE AJTOR ACEST DOCUMENT?

## Cuprins

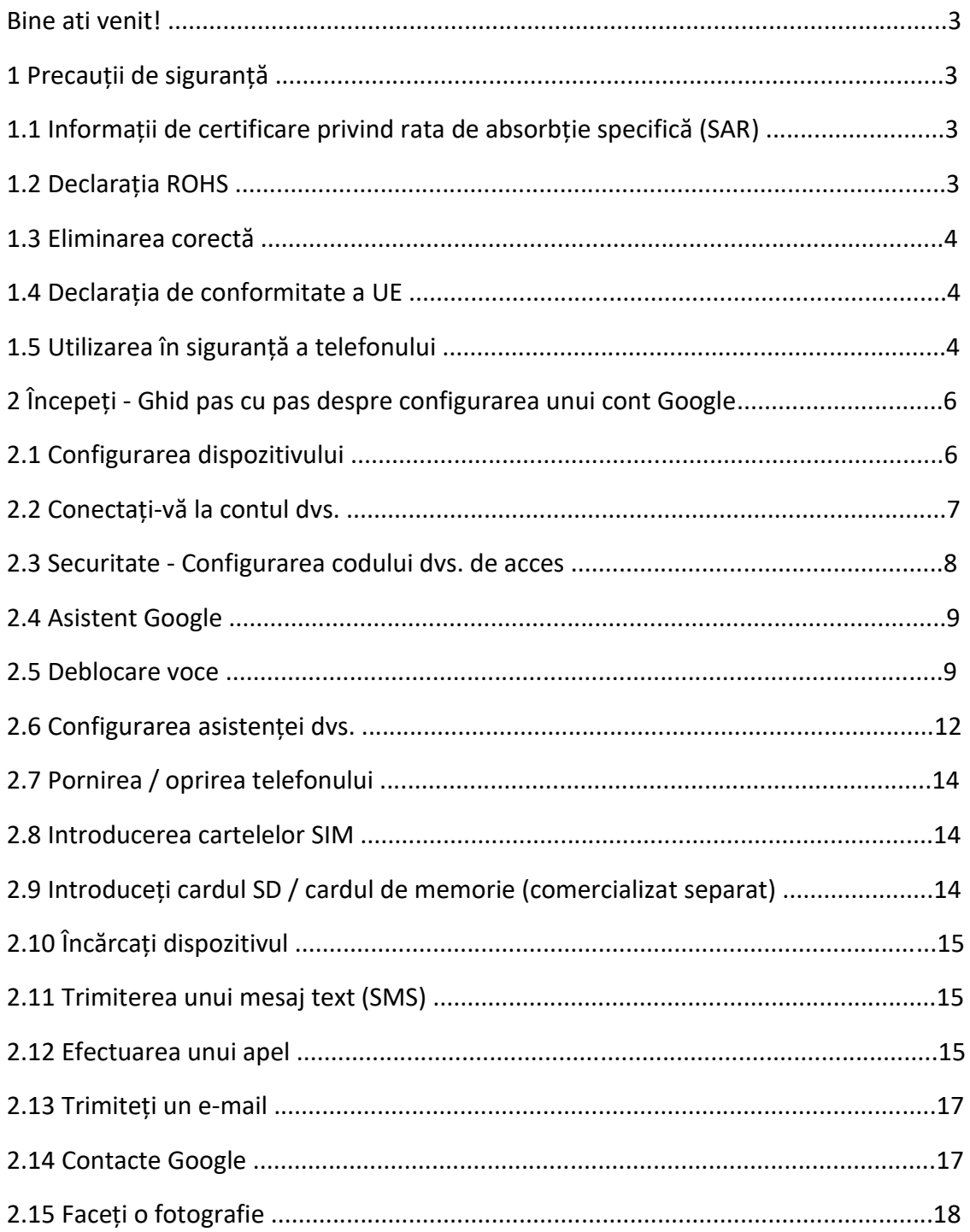

# **StK**

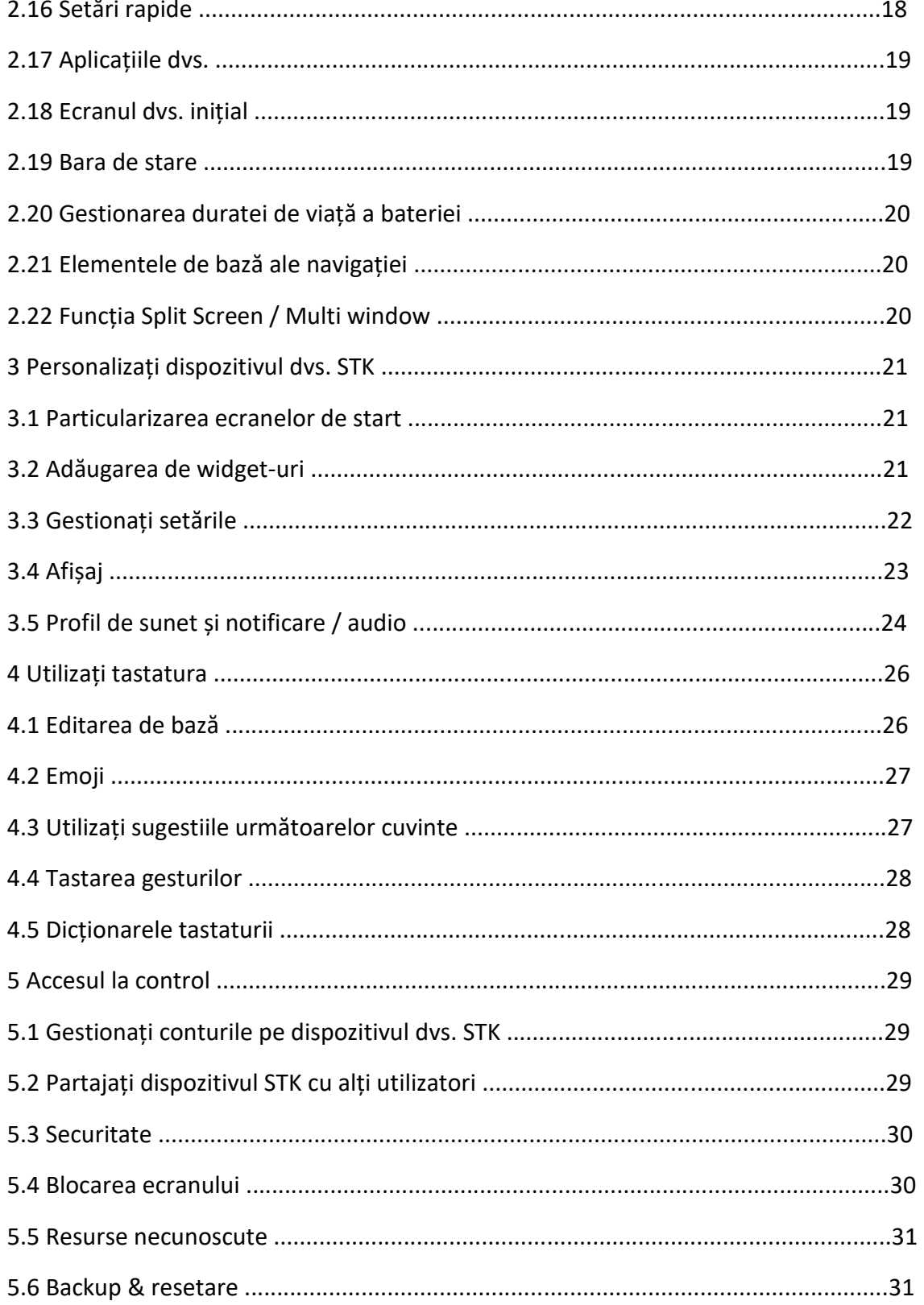

## **StK**

X 2 Manual de utilizare și ghid de configurare

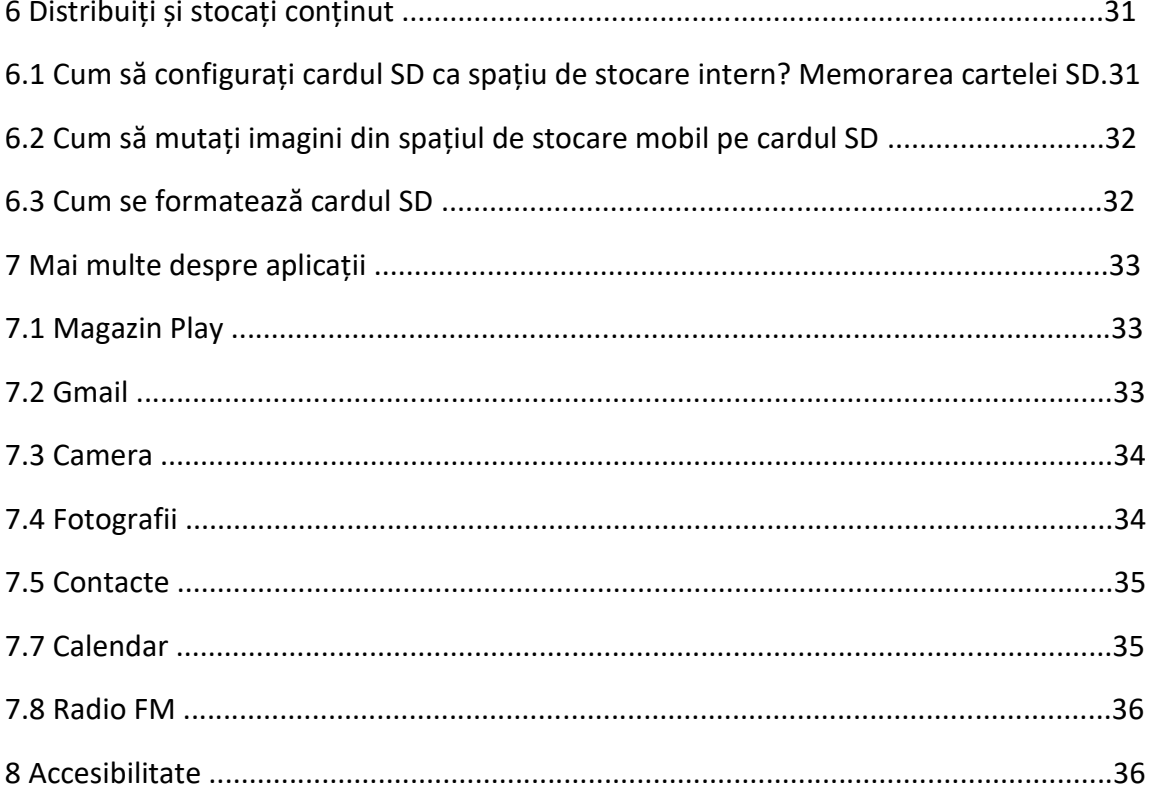

## **Bine ati venit!**

Citiți aceste informații înainte de a utiliza telefonul. Nu suntem responsabili pentru daunele cauzate de orice neînțelegere a informațiilor din acest manual. Ne rezervăm dreptul de a revizui și de a modifica descrierea acestui produs, a software-ului și a manualului de utilizare fără obligația de a notifica utilizatorilor aceste revizuiri și modificări.

Acest manual se referă la utilizarea de către dvs. a acestui telefon și nu este o aprobare a oricăror accesorii. Fotografiile sunt doar pentru referință. Este posibil să existe mici diferențe între aspectul telefonului, cheile și conținutul afișajului utilizat în acest manual și cele ale telefonului. Consultați telefonul când utilizați manualul. Unele caracteristici introduse în acest manual sunt caracteristici dependente de rețea sau de abonament. Contactați furnizorul de servicii.

## **Măsuri de siguranță**

Citiți aceste informații înainte de a utiliza dispozitivul mobil, în caz contrar, multe dintre acestea conduc la vătămări corporale sau dacă dispozitivul dvs. nu respectă legile locale.

## **Rata de absorbție specifică (SAR)**

ACEST DISPOZITIV ÎNDEPLINEȘTE INSTRUCTIUNI INTERNAȚIONALE DE EXPUNERE LA UNDE RADIO. Mobilul dvs. este conceput să nu depășească limitele de expunere la undele radio recomandate de orientările internaționale. Ghidurile sunt elaborate de o organizație științifică independentă (ICNIRP) și includ o marjă de siguranță substanțială menită să asigure siguranța tuturor persoanelor, indiferent de vârstă și sănătate.

Indicațiile privind expunerea la undele radio folosesc o unitate de măsură cunoscută ca rată de absorbție specifică sau SAR. Limita SAR pentru dispozitivele mobile este de 2.0W / kg. Valorile cele mai ridicate ale SAR din ghidul ICNIRP pentru acest model sunt (SAR maxim pentru acest model și condițiile în care a fost înregistrat).

Testul SAR uzat pe corp a fost efectuat la o distanță de separare de 1,5 cm. Pentru a respecta liniile directoare privind expunerea la radiofrecvență în timpul operațiunilor purtate pe corp, dispozitivul trebuie poziționat cel puțin la aceasta distanță față de corp.

Pentru mai multe informații despre certificarea dispozitivelor SAR, vă rugăm să contactați centrul nostru de service: www.stklife.com.

Valoare SAR CE

Cap SAR: 0.294W/Kg

Corp SAR: 0.854W/Kg

### **Declarația ROHS**

Declarație de conformitate cu cerințele regulilor de gestionare a deșeurilor electronice, 2011 (adoptată prin Notificarea S.O. 1035 (E) a Ministerului Mediului și Pădurilor).

Produsul este în conformitate cu cerințele regulii 13 din Regulamentul privind e-deșeurile. Conținutul de substanță periculoasă, cu excepția aplicațiilor enumerate în SCHEMA II a regulilor privind deșeurile electronice:

1. Plumb (Pb) - nu depășește 0,1% din greutate;

- 2. Cadmiu (Cd) nu mai mare de 0,01% în greutate;
- 3. Mercur (Hg) nu depășește 0,1% din greutate;

- 4. Crom hexavalent (Cr6 +) nu depășește 0,1% din greutate;
- 5. bifenili polibromurați (PBB) nu mai mari de 0,1% din greutate;
- 6. Difenil eteri polibromurați (PBDE) nu mai mari de 0,1% din greutate.

#### **Dezafectarea corectă**

(Deșeuri de echipamente electrice și electronice), acest marcaj pe produs, accesorii sau

literatură indică faptul că produsul și accesoriile sale electronice (de exemplu, încărcătorul, setul cu

cască, cablul USB) nu trebuie aruncate cu deșeurile menajere. Acest EEE respectă RoHS.

Acest marcaj de pe baterie, manual sau ambalaj indică faptul că bateriile din acest produs nu

trebuie aruncate împreună cu alte deșeuri menajere.

#### **Declarația de conformitate a UE**

Santok Ltd, Unitatea L Braintree Industrial Estate, Braintree Road, Middlesex, HA4 0EJ, Marea

Britanie. Santok Ltd declară că [au fost efectuate toate seturile esențiale de testare radio și că

produsul este în conformitate cu toate cerințele esențiale ale Directivei R & TTE 1995/5 / CE.

#### **Utilizarea telefonului în siguranță**

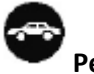

**Pe drum**

Utilizarea unui telefon în timp ce conduceți este ilegal în multe țări. Urmați legile locale și conduceți în siguranță în orice moment.

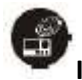

### **In apropierea electronicelor sensibile**

Nu utilizați telefonul în apropierea echipamentelor electronice sensibile - în special a dispozitivelor medicale, cum ar fi stimulatoarele cardiace - deoarece acestea ar putea duce la defecțiuni. De asemenea, poate interfera cu funcționarea detectoarelor de incendiu și a altor echipamente de comandă automată.

Pentru mai multe informații despre modul în care telefonul afectează stimulatoarele cardiace sau alte echipamente electronice, contactați producătorul sau distribuitorul local.

Telefonul dvs. poate cauza interferențe atunci când este utilizat în apropierea televizoarelor, radiourilor sau echipamentelor de birou automatizate.

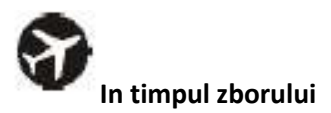

Telefonul dvs. poate provoca interferențe cu echipamentul aeronavei. Prin urmare, este esențial să respectați reglementările companiilor aeriene. În plus, dacă personalul companiei aeriene vă cere să opriți telefonul sau să dezactivați funcțiile sale wireless, vă rugăm să faceți cum se spune.

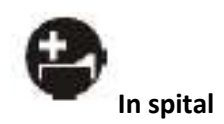

Telefonul dvs. poate interfera cu funcționarea normală a echipamentului medical. Urmați toate reglementările spitalului și dezactivați-l când vi se solicită avertizări sau personal medical.

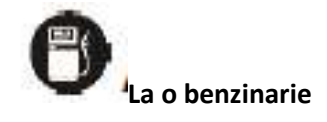

Nu utilizați telefonul la stațiile de benzină. Radiația Wave transmisă din cauza semnalului wireless de pe telefonul dvs. din cauza apelului în desfășurare poate genera scântei în combustibil. De fapt, este întotdeauna mai bine să opriți ori de câte ori vă aflați lângă combustibili, substanțe chimice sau explozivi.

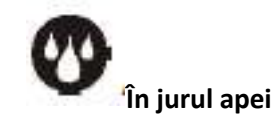

Păstrați telefonul departe de apă (sau de orice alt lichid). Nu este un model impermeabil la apă.

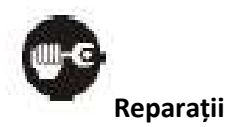

Nu țineți niciodată telefonul în afară. Lăsați asta profesioniștilor. Reparațiile neautorizate ar putea încălca termenii garanției.

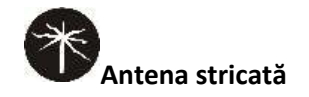

Nu utilizați telefonul dacă antena este deteriorată, deoarece ar putea provoca vătămări.

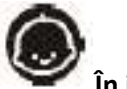

**În jurul copiilor**

Nu tineti telefonul mobil la îndemâna copiilor. Nu ar trebui să fie folosit ca jucărie și ar putea să nu fie bun pentru sănătatea lor.

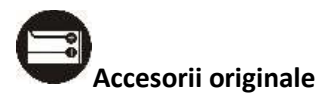

Utilizați numai accesoriile originale furnizate împreună cu telefonul sau cele aprobate de producător. Utilizarea accesoriilor neaprobate poate afecta performanțele, poate face ca garanția să nu fie valabilă, să nu respecte reglementările naționale privind utilizarea telefoanelor mobile sau chiar să cauzeze răniri.

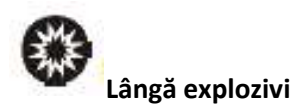

Opriți telefonul în sau în apropierea zonelor unde sunt folosite materiale explozive. Întotdeauna respectați legile locale și opriți telefonul atunci când vi se solicită acest lucru.

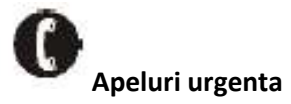

Pentru a efectua un apel de urgență, telefonul dvs. trebuie să fie pornit și într-o zonă în care există acoperire în rețea. Formați numărul național de urgență și apăsați pe "trimiteți". Explicați exact unde vă aflați și nu închideți până nu a sosit ajutorul.

**Notă:** *Este posibil ca un anumit telefon mobil să nu accepte neapărat toate funcțiile descrise în acest manual din cauza unor probleme de transmisie la rețea sau radio. Unele rețele chiar nu suportă serviciul de apel de urgență. Prin urmare, nu vă bazați exclusiv pe telefonul mobil pentru comunicații critice, cum ar fi primul ajutor. Consultați operatorul de rețea locală.*

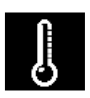

## **Temperatura de lucru**

Temperatura de lucru pentru telefon este între 0 grade și 40 grade Celsius. Nu utilizați telefonul în afara domeniului. Utilizarea telefonului la temperaturi prea mari sau prea scăzute poate cauza probleme.

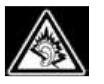

La un volum foarte mare, ascultarea prelungită a unui telefon mobil vă poate afecta auzul.

## **1. Începeți**

Porniti telefonul și începeți.

 $\mathsf{SK}$   $\mathsf{X}$  anual de utilizare și ghid de configurare

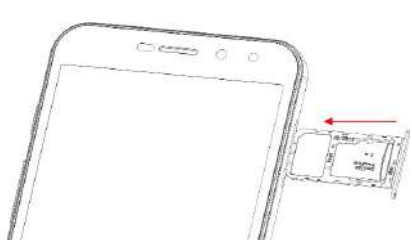

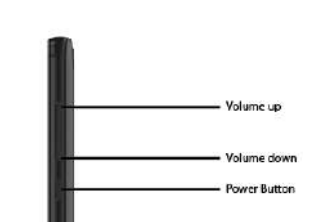

**1.1 Configurarea dispozitivului**

1) Introduceți cartelele SIM în aparat

Consultați diagrama de la punctul 1.4 pentru a vă asigura că SIM-ul este introdus corect.

2) Porniți dispozitivul (apăsați butonul de alimentare așa cum se vede pe imagine).

Când porniți pentru prima dată telefonul STK X2, veți vedea un ecran de întâmpinare. Alegeți limba dorită și atingeți săgeata pentru a continua.

Când porniți telefonul, va trebui să alegeți o limbă și să atingeți START. Apoi vi se va cere să vă conectați la o rețea securizată Wi-Fi.

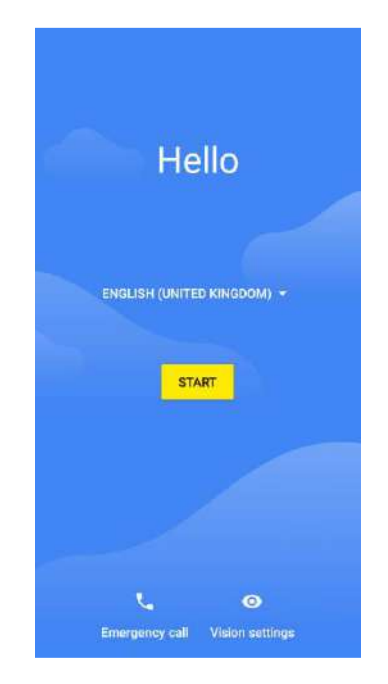

2.2 Conectați-vă la contul dvs. Când vi se solicită, conectați-vă cu Contul dvs. Google sau creați unul. Conectarea vă permite să accesați imediat tot ce este asociat cu Contul Google, cum ar fi Gmail, contacte și Calendar.

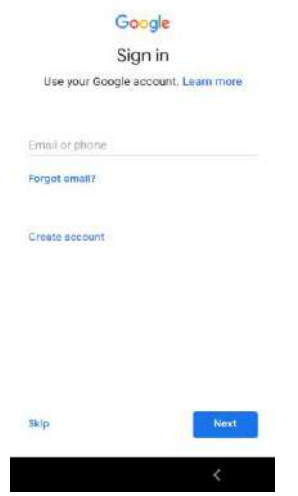

**SFAT**: *Dacă aveți un alt dispozitiv STK, funcția Tap & Go vă permite să configurați rapid un nou dispozitiv STK doar prin menținerea celor două dispozitive STK în spate și prin alunecarea lentă și una spre cealaltă. Conturile și aplicațiile Google care au fost deja copiate în siguranță vor fi copiate automat pe noul dispozitiv STK.*

O adresă de e-mail folosită pentru oricare dintre următoarele conturi se numără ca un Cont Google:

- Gmail
- YouTube
- Google Play
- Google Apps
- AdWords
- Orice alt produs Google

Când vă conectați, puteți obține cu ușurință toate aplicațiile pe care le-ați achiziționat pe Google Play pe noul dvs. dispozitiv STK. Toate e-mailurile, contactele, evenimentele din calendar și alte date asociate acelui cont sunt sincronizate automat cu dispozitivul dvs. STK. De exemplu, dacă schimbați numărul de telefon al unui prieten pe telefon, această modificare apare și pe tabletă și pe orice computer pe care sunteți conectat (ă) la Contul dvs. Google. Când porniți telefonul, trebuie să alegeți o limbă și să atingeți **Start**.

**IMPORTANT**: Asigurați-vă că vă aduceți aminte de parola pe care o utilizați pentru a vă conecta la dispozitivul dvs. STK sau altfel nu veți putea să-l accesați. Chiar dacă efectuați o resetare din fabrică, vi se va solicita să introduceți parola pe care ați utilizat-o pentru a vă conecta la acest dispozitiv STK.

Aveți mai multe conturi Google? Puteți adăuga mai târziu alte conturi din Setări> Utilizatori și conturi. De asemenea, puteți adăuga utilizatori invitați **prin Setări> Dispozitiv> Utilizatori și conturi> Utilizatori.**

## **2.3 Securitate - Configurarea parolei**

 $S_K$   $\leq$   $K$ 

Alegeți să configurați o blocare Fingerprint + Pattern / Pin / Password pentru dispozitivul dvs., faceți clic pe NEXT și să alegeți blocarea pe care doriți să o configurați ca blocare a ecranului de rezervă.

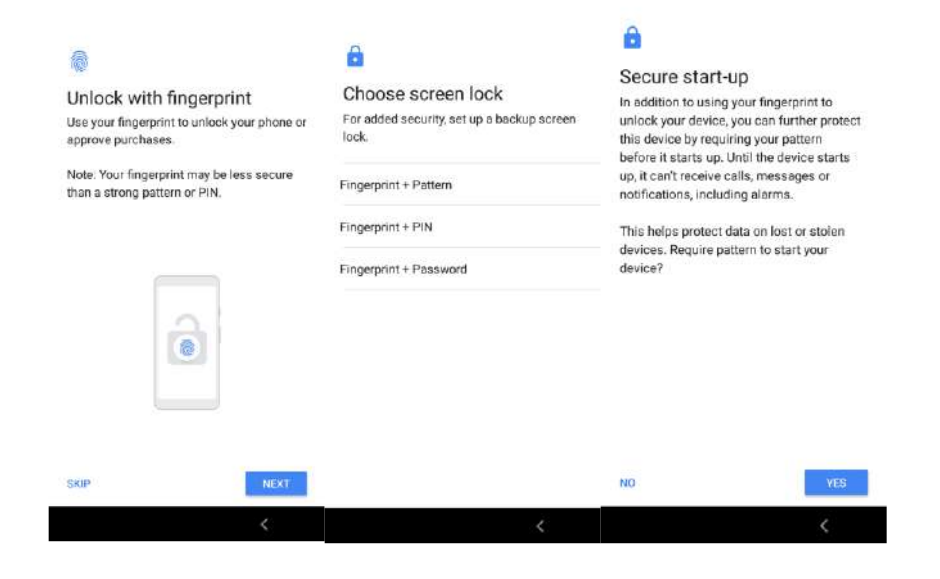

După ce ați ales metoda, selectați DA și urmați instrucțiunile așa cum se arată mai jos.

*\* Asigurați-vă că parola / modelul sau parola este ceva numai pe care îl cunoașteți, nu împărtășiți acest lucru altora.*

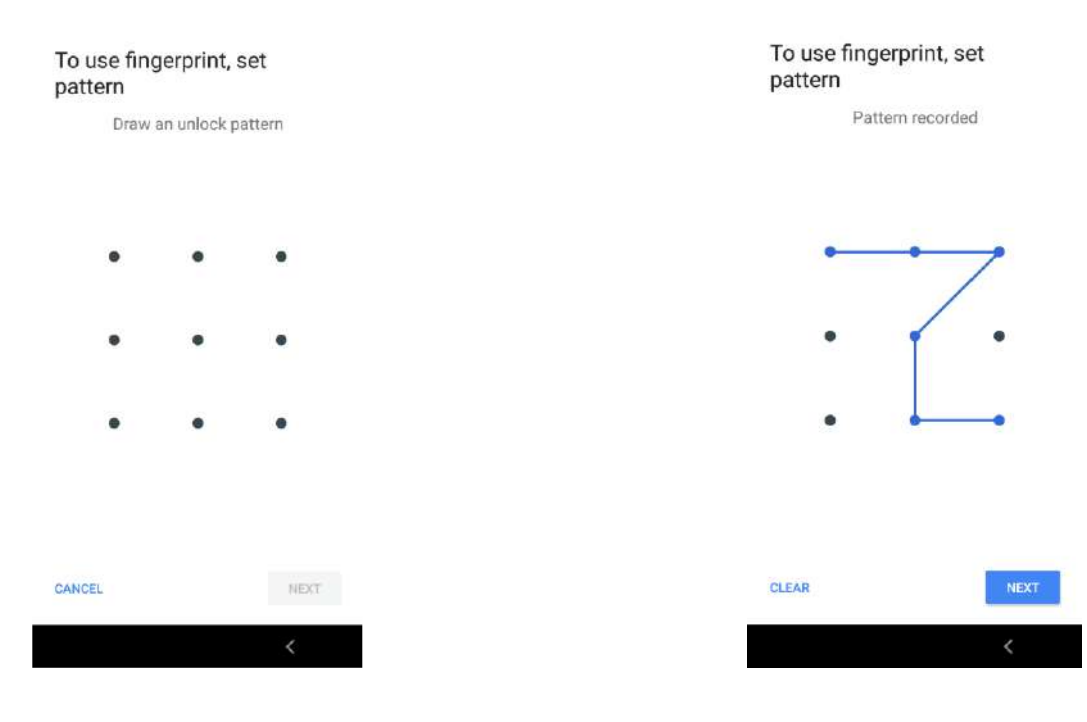

 $\mathbf{K}$  and  $\mathbf{X}$  2 Manual de utilizare și ghid de configurare

Pentru a configura senzorul tactil, asigurați-vă că plasați degetul arătător pe spatele dispozitivului, apăsând degetul pe senzor și ridicându-l pentru a obține diferitele părți ale amprentei.

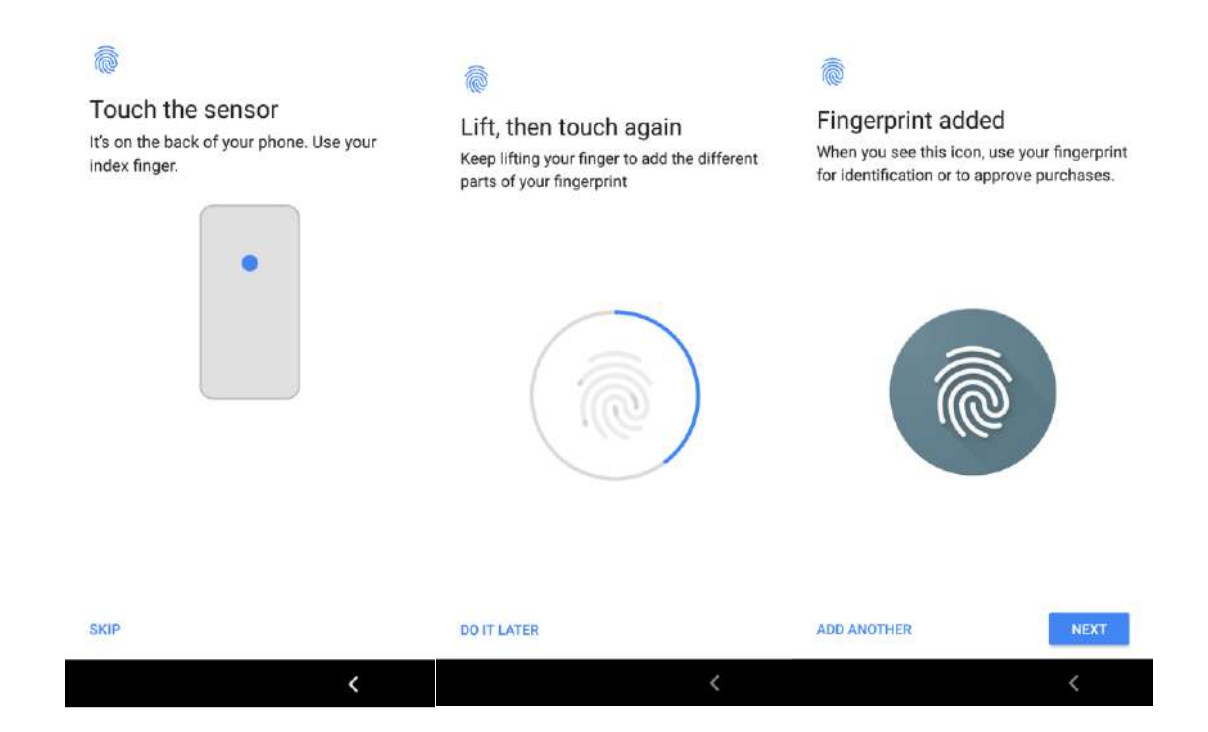

## **2.4 Asistent Google**

### Potrivire voce

Aici vi se va cere să vă configurați Asistentul Google.

Asistentul Google vă poate ajuta cu lucrurile cum ar fi setarea unei alarme sau redarea muzicii preferate sau solicitarea de a efectua un apel către o persoană din lista dvs. de persoane de contact.

### **2.5 Deblocarea voce**

Dacă dispozitivul dvs. nu este protejat prin parolă, puteți să vă dezactivați dispozitivul când efectuați o căutare cu "Ok Google". Configurați acum sau, alternativ, puteți configura asistentul Google oricând mai târziu din Setări.

## SI

## $\mathbf K$   $\mathbf X$  2 Manual de utilizare și ghid de configurare

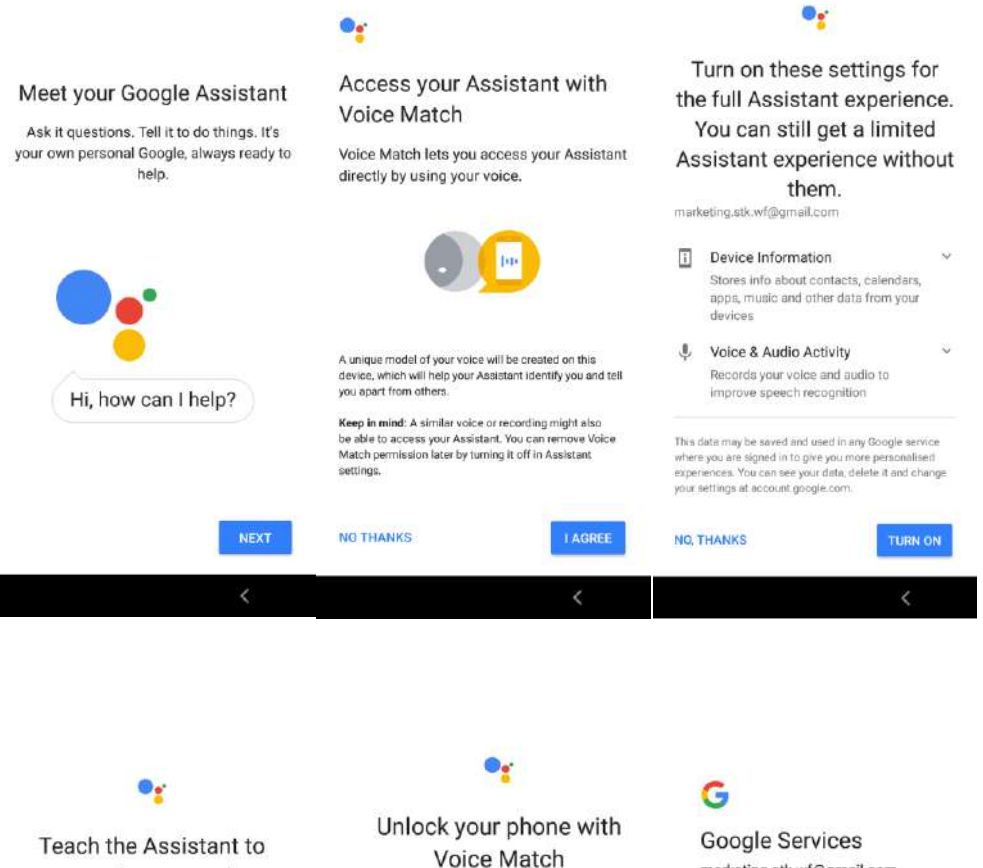

recognise your voice

C Say 'Ok Google'

ö

 $\circ$ 

 $\ddot{\phantom{a}}$ 

h no bosnto who is deided and

CANCEL

Your Assistant uses these recordings and your spoken requests to create and update your voice

 $2^{(1)}$ 

This is a less secure feature. A similar voice or recording of your voice could unlock your device. After one or more failed attempts, you must unlock your device another way.

Just say 'Ok Google' to un-

your Assistant directly.

lock your device and access

marketing.stk.wf@gmail.com Tap to find out more about each service, such as how to turn it on or off later. Data will be used according to Google's Privacy Policy.

Backup & storage

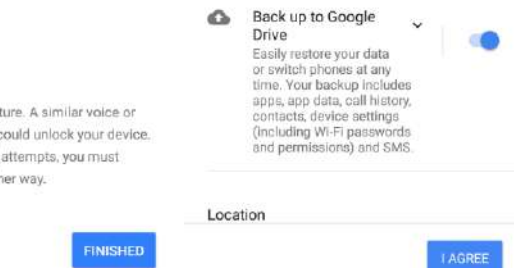

## $S_K$   $\leq$   $K$

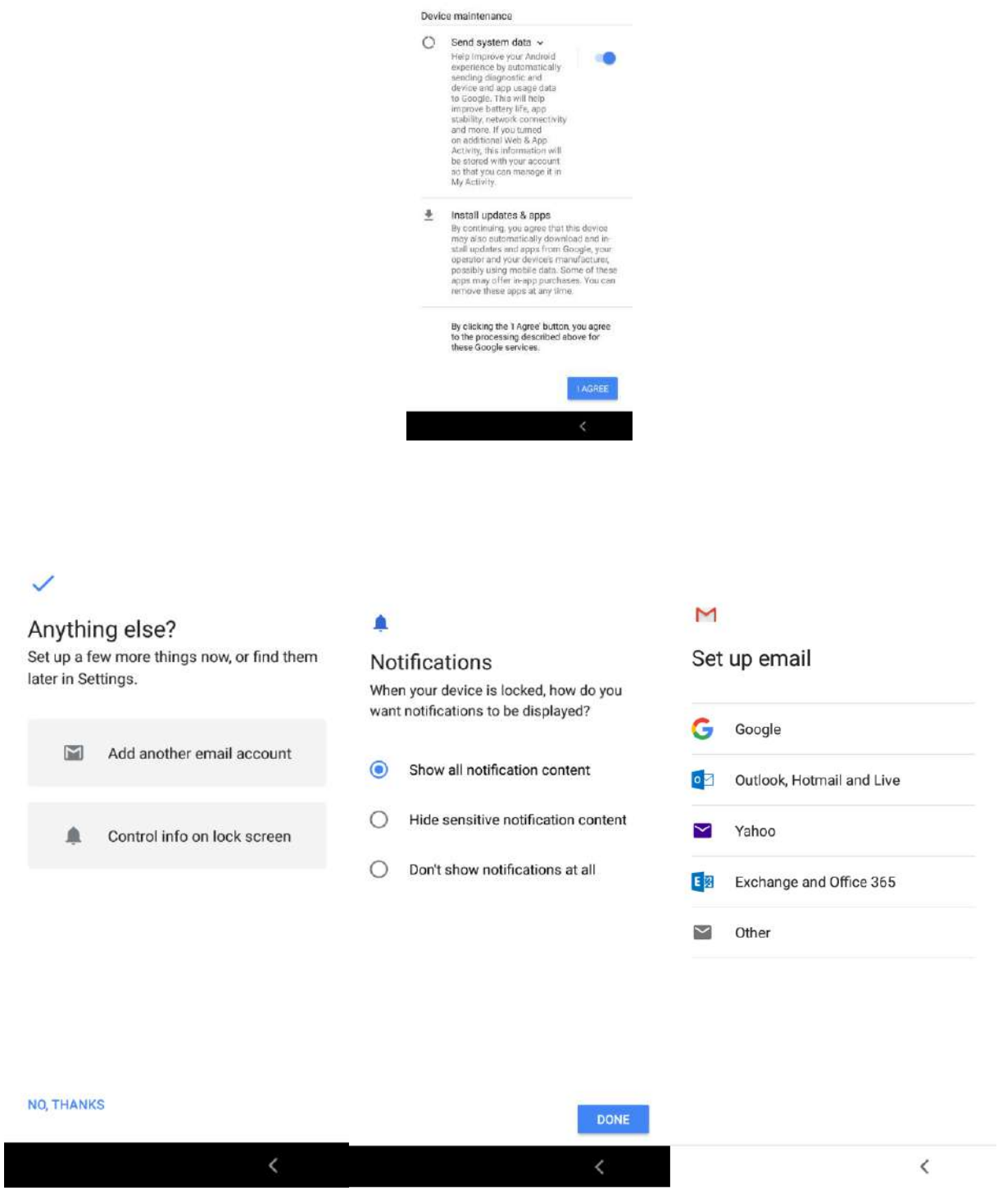

### **2.6 Configurarea îngrijirii**

Garanția STK este construită pentru a vă ajuta să gestionați utilizarea aplicațiilor și vă ajută să vă validați garanția de 3 ani - printre alte operațiuni. De asemenea, puteți lua legătura cu STK - 24

de ore pe zi, 7 zile pe săptămână, pentru a vă ajuta să rezolvați problemele (veți avea nevoie de o conexiune de date sau conexiune Wi-Fi pentru aceasta și asigurați-vă că bateria dvs. are o încărcare de peste 50%).

• Din ecranul de start sau din meniu selectați / apăsați "Butonul Meniu".

• Selectați / apăsați aplicația "STK Care" - pot exista câteva ecrane pentru a trece peste faptul că vă vor spune despre îngrijirea STK.

• Pentru chat live - Selectați / apăsați "Live chat" sau "Live Help" și urmați pașii pentru a intra în contact cu STK. Acest lucru ar trebui să vă ducă la un ecran pentru a avea o conversație cu STK. Dacă selectați / apăsați creionul din dreapta jos, ar trebui să puteți introduce o discuție cu echipa noastră de asistență pentru clienți. În perioadele aglomerate, durează ceva timp pentru a răspunde, dar ne vom întoarce.

• Această aplicație va rula, de asemenea, teste și vă va notifica despre orice aplicații care utilizează prea multă memorie și putere. Aceasta vă va ajuta să păstrați totul nou, în fiecare zi.

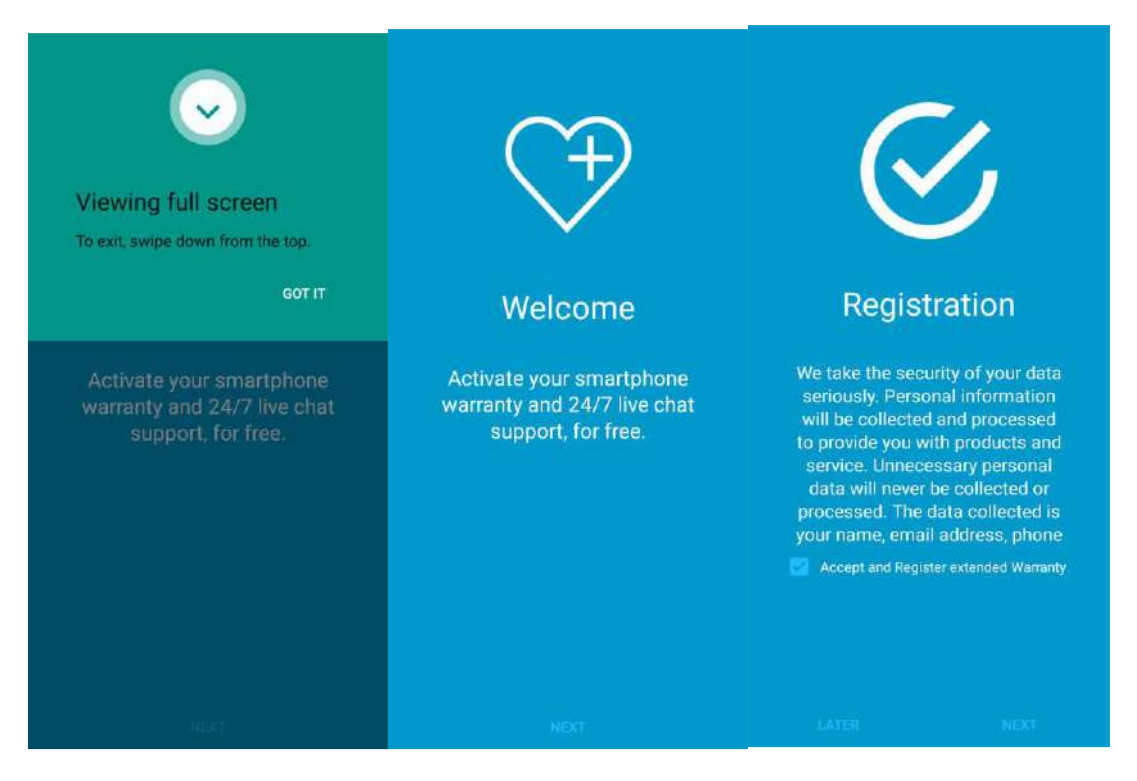

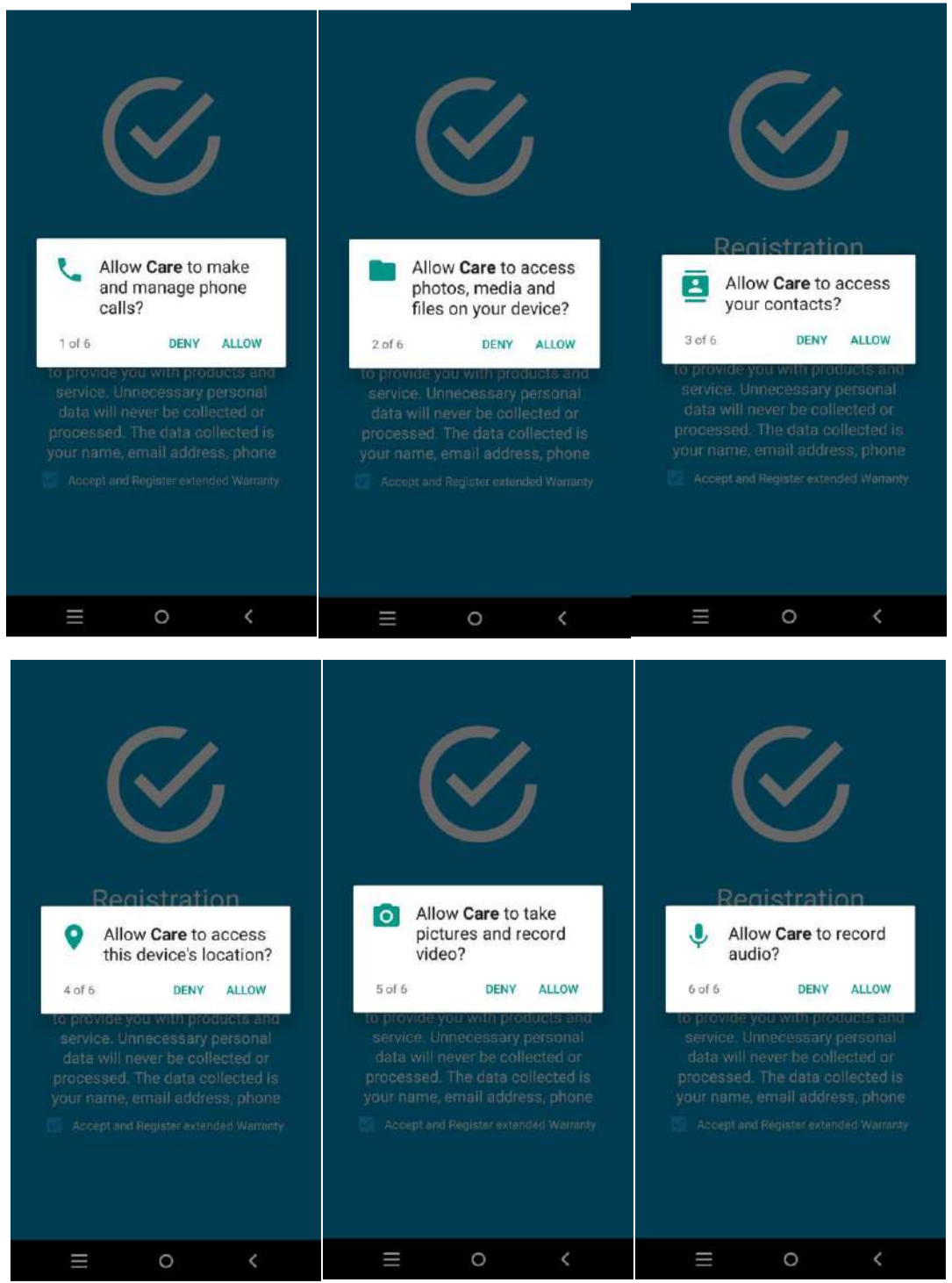

## **2.7 Pornirea / oprirea telefonului**

Apăsați butonul de pornire pentru câteva secunde și veți obține trei opțiuni:

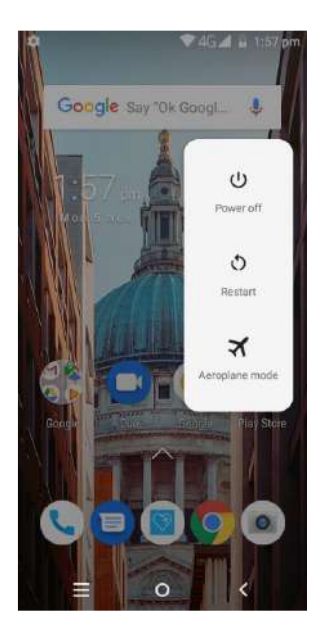

Oprirea alimentării: Atingeți opțiunea "Opriți alimentarea" pentru a opri telefonul. Alternativ, puteți apăsa butonul de alimentare pentru mai mult de 5 secunde.

Repornire: Apăsați "Restart" pentru a închide toate aplicațiile și a porni din nou telefonul.

Modul avion: Apăsați "Mod avion" pentru a păstra telefonul în avion sau în modul de zbor. Vă împiedică să primiți apeluri sau texte. Nu veți primi mesaje text sau apeluri telefonice, dar veți putea totuși să vă verificați e-mailurile, să utilizați aplicațiile de mesagerie și să navigați pe Internet printr-o conexiune numai Wi-Fi.

## **2.8 Introduceți Cartelele SIM**

Nu vă rugăm să nu acceptați dispozitivul doar o cartelă micro SIM, nu un standard sau Nano SIM. Dacă nu aveți o Micro SIM, operatorul dvs. de rețea vă va putea oferi unul.

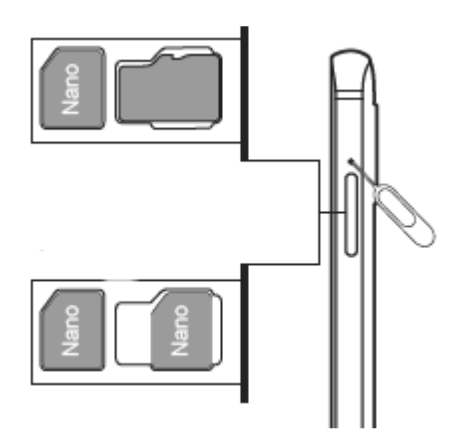

Introduceți SIM-urile conform diagramei, cu fața de contact în jos. Datele 4G pot funcționa doar pe un slot sim, la un moment dat, dar puteți schimba acest lucru în "Setări" -> "Sim Cards". Al doilea SIM va fi 3G sau 2G.

Acest telefon este deblocat fără SIM, ceea ce înseamnă că va accepta orice cartela SIM a operatorului din Marea Britanie. (Pentru a utiliza Internetul, poate fi necesar să contactați operatorul de rețea și să solicitați setările corecte).

### **2.9 Introduceți cardul SD / cardul de memorie (comercializat separat)**

Acest dispozitiv acceptă carduri SD compatibile de până la 32 GB (consultați, de asemenea, gestionarea memoriei / stocării pentru informații utile).

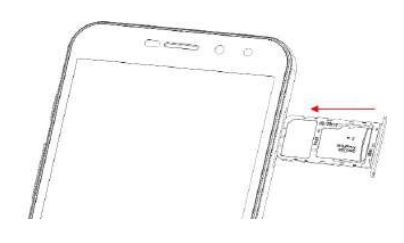

- Apăsați și țineți apăsată tasta de pornire pentru a opri telefonul mobil.
- Introduceți cartela SIM în slotul pentru cartela SIM.
- Introduceți cardul SD / Micro SD în slotul pentru cardul SD.

## **2.10 Încărcați dispozitivul**

• Conectați împreună cablul micro USB și încărcătorul cu 3 pini (care sunt furnizate).

• Conectați încărcătorul cu 3 pini la o priză de perete și conectați cablul Micro USB la dispozitivul dvs. (așa cum se vede în portul de pe imaginea de mai jos).

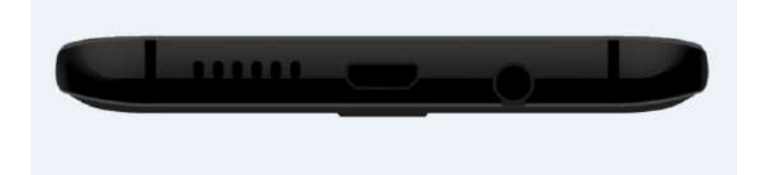

• Aparatul vă va arăta că se încarcă prin activarea indicatorului de baterie, pe ecran, în cazul în care telefonul este oprit sau prin afișarea unui simbol de încărcare în partea superioară a dispozitivului dvs. (așa cum se vede în imaginea de mai jos) . Dacă este complet în afara bateriei, ar putea dura ceva timp pentru a porni indicatorul pentru baterie.

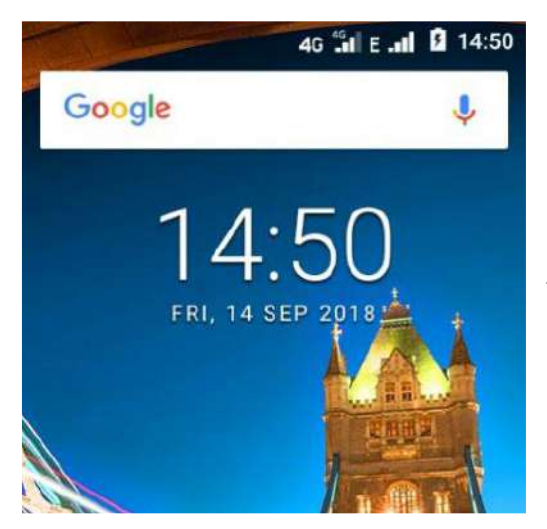

*Notă: Asigurați-vă că fișa încărcătorului și cea a cablului USB sunt introduse în direcția corectă. Introducerea acestora într-o direcție greșită poate provoca defecțiuni la încărcare sau alte probleme.*

*Înainte de încărcare, asigurați-vă că tensiunea și frecvența standard a rețelei de alimentare locale corespund tensiunii și puterii nominale ale încărcătorului de călătorie. De asemenea, asigurați-vă întotdeauna că utilizați încărcătorul furnizat sau recomandat de către furnizor.*

## **2.11 Trimiterea unui mesaj text (SMS)**

Pentru a trimite un SMS de la un telefon STK:

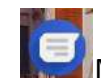

1. Apăsați pictograma Messenger de pe ecranul de întâmpinare.

 $S_K$   $\leq$   $K$ 

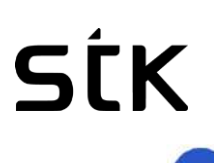

2. Atingeti **pentru** a crea un mesaj nou.

3. În partea de sus a ecranului, introduceți un număr de telefon sau un nume de contact, introduceți mesajul, apoi atingeți.

Pentru a schimba aplicația implicită de mesagerie, deschideți aplicația pe care doriți să o utilizați pentru mesagerie și modificați preferințele în Setări pentru acea aplicație.

## **2.12 Efectuați un apel telefonic**

Utilizând un telefon STK, puteți efectua apeluri din aplicația Telefon, din aplicația Contacte sau din alte aplicații sau widget-uri care afișează informații de contact. Ori de câte ori vedeți un număr de telefon, puteți atinge, de obicei, să formați.

Pentru a efectua un apel către unul dintre persoanele dvs. de contact:

1. Atingeți pictograma **U**Telefon pe un ecran Acasă sau Toate **Au** aplicațiile.

2. Pentru a alege pe cineva care să sune, să deruleze sau să caute. Dacă tastatura este în cale, atingeți butonul Înapoi pentru a o reduce.

3. Pentru a efectua un apel, atingeți numele persoanei de contact.

Pentru a vizualiza apelurile recente, atingeți fila Recent. Pentru a utiliza tastatura, atingeți butonul tastaturii.

**SFAT**: *ID-ul apelantului de către Google identifică numerele de intrare și de ieșire, chiar și pentru apelanții pe care nu l-ați salvat în aplicația Contacte.*

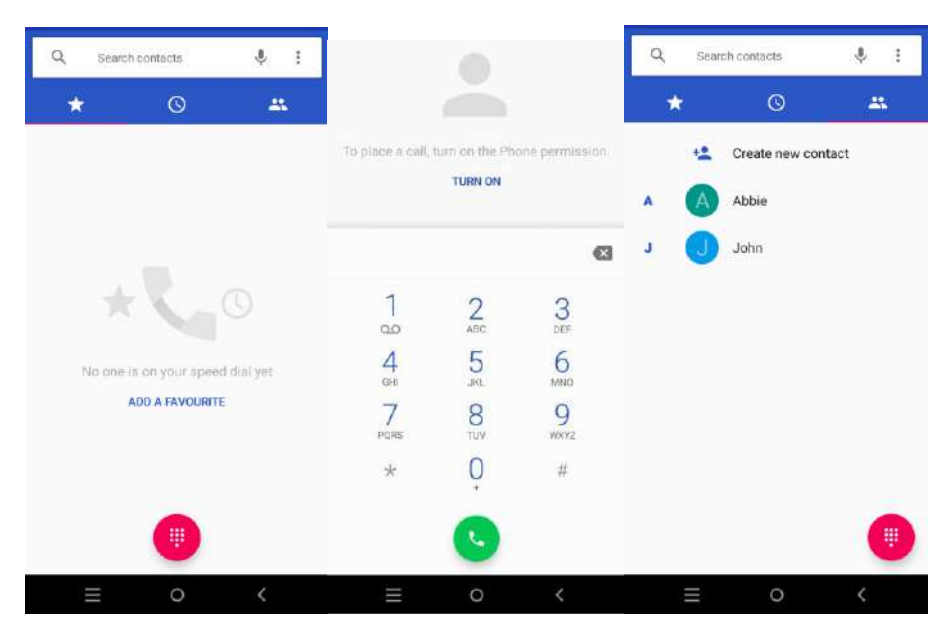

## **2.13 Trimiteți un e-mail**

Utilizați aplicația Gmail pentru a citi și a scrie e-mailuri din contul Gmail sau din alte adrese de email.

1. Atingeți Gmail pe un ecran Acasă sau **XV** Toate aplicațiile.

2. Dacă ați conectat deja un cont Gmail în timpul configurării, e-mailul dvs. va fi sincronizat cu dispozitivul dvs. STK.

În caz contrar, adăugați acum adresa dvs. de e-mail.

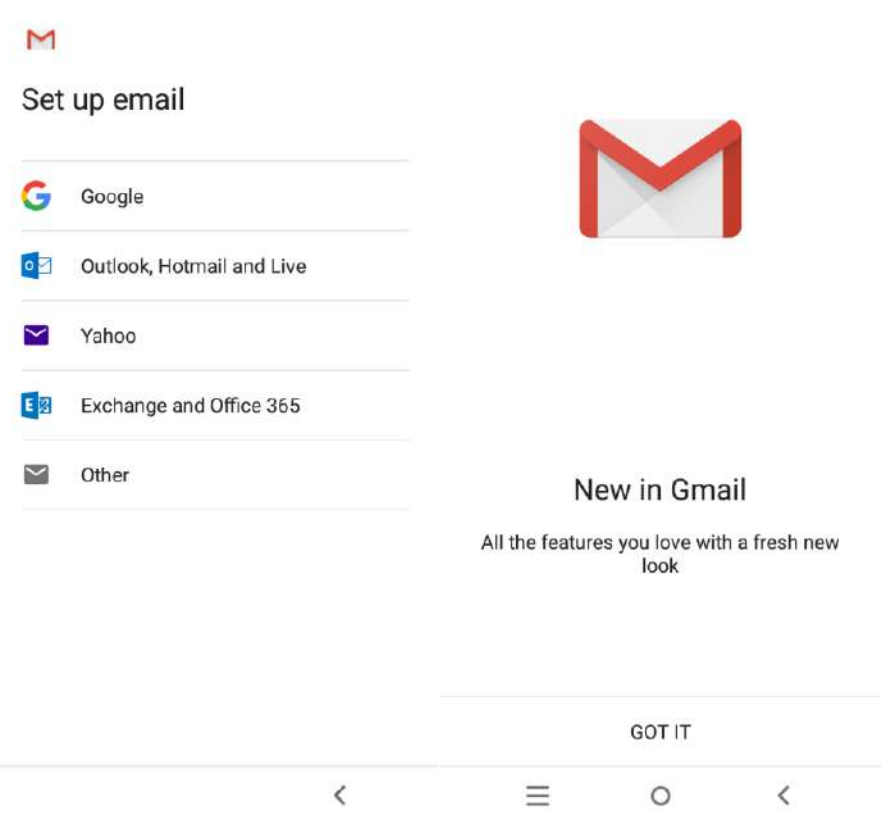

## **2.14 Contacte Google**

Pentru a configura persoanele de contact Google pentru a vă sincroniza contactele de e-mail cu persoanele dvs. de contact mobile.

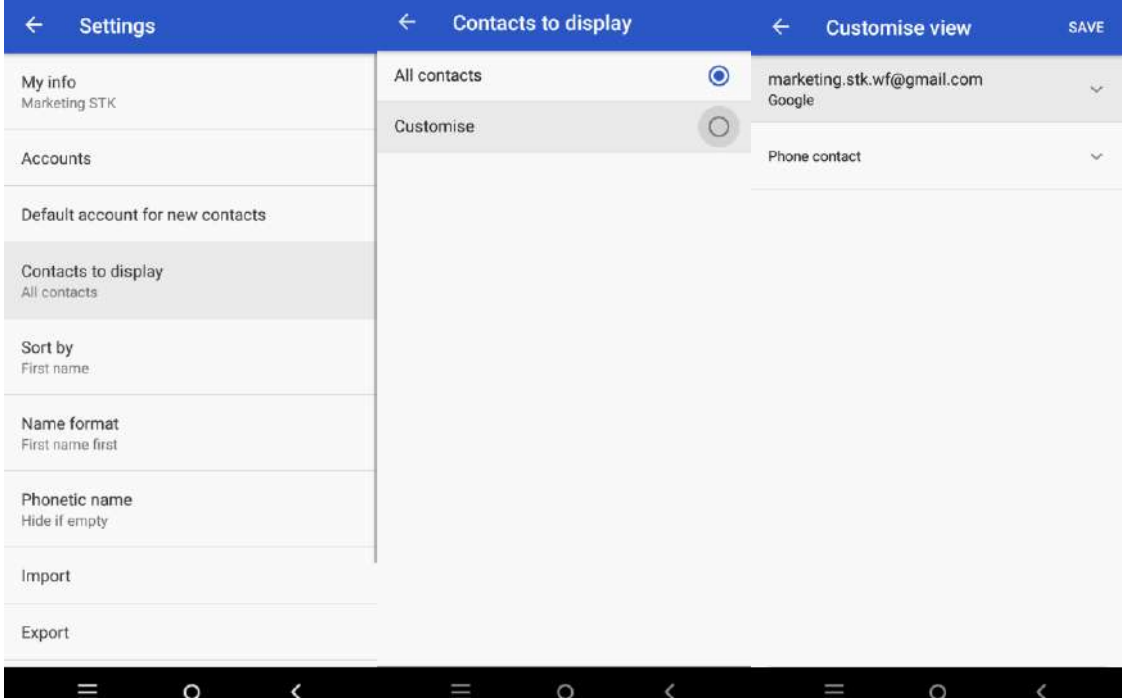

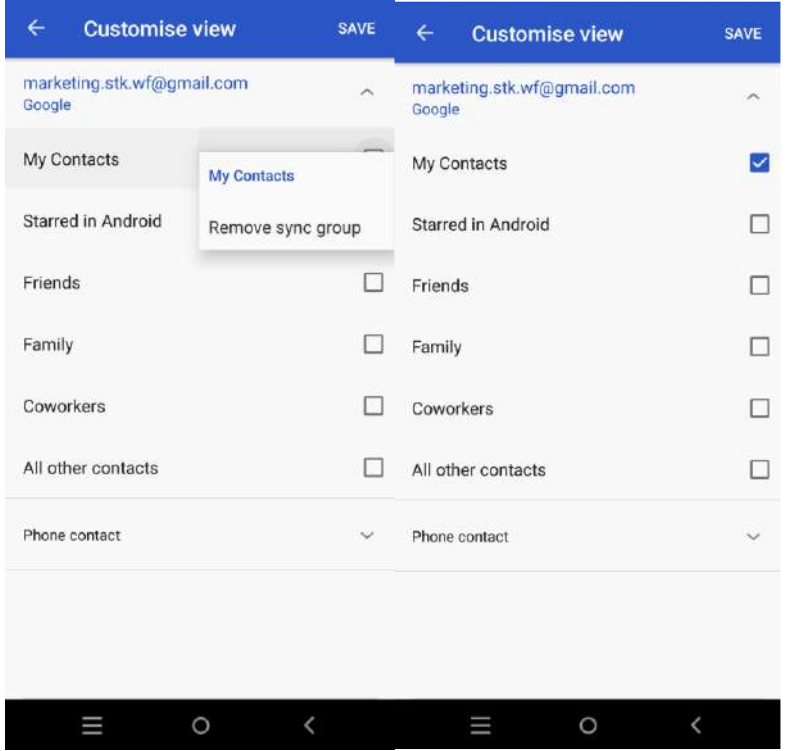

## **2.15 Faceți o fotografie**

A face o fotografie:

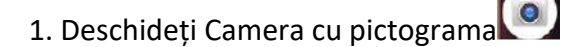

2. Încadrați imaginea.

3. Atingeți pictograma de captură de sub zona de imagine pentru a face fotografia.

Pentru a vedea fotografia pe care tocmai ați făcut-o, faceți clic pe imaginea din colțul din stânga jos.

## **2.16 Setări rapide**

Utilizați setările rapide pentru a modifica cu ușurință setările utilizate frecvent, cum ar fi activarea profilului de schimbare Wi-Fi, păstrarea telefonului în modul avion și așa mai departe.

Deschideți Setări rapide prin glisare în jos din partea de sus a ecranului.

Pentru a modifica o setare, atingeți pictograma:

#### **Afișează luminozitatea**

Glisați pentru a reduce sau mări luminozitatea ecranului.

- **Retea Wi-Fi**: activați sau dezactivați Wi-Fi sau deschideți meniul de setări Wi-Fi.
- **Setări Bluetooth**: Activați sau dezactivați Bluetooth sau deschideți meniul de setări Bluetooth.
- **Nu deranjați**: rotiți "Nu deranjați sau dezactivați" sau deschideți setările corespunzătoare.

*Nu deranjează tăcerea dispozitivului dvs. STK, astfel încât acesta să nu facă sunet sau să vibreze atunci când nu doriți.*

• **Date celulare / mobile**: Atingeți pentru a vedea utilizarea datelor mobile și a le  $\overline{11}$  activa sau dezactiva.

• Mod avion: activați sau dezactivați **met au Amodul avion.** Modul avion înseamnă că telefonul dvs. nu se va conecta la Wi-Fi sau la semnalul celular, chiar dacă unul este disponibil.

• **Auto-rotire**: Blocați orientarea dispozitivului STK în modul portret sau peisaj.

**• Lanternă**: Porniți sau opriți **lanterna.** 

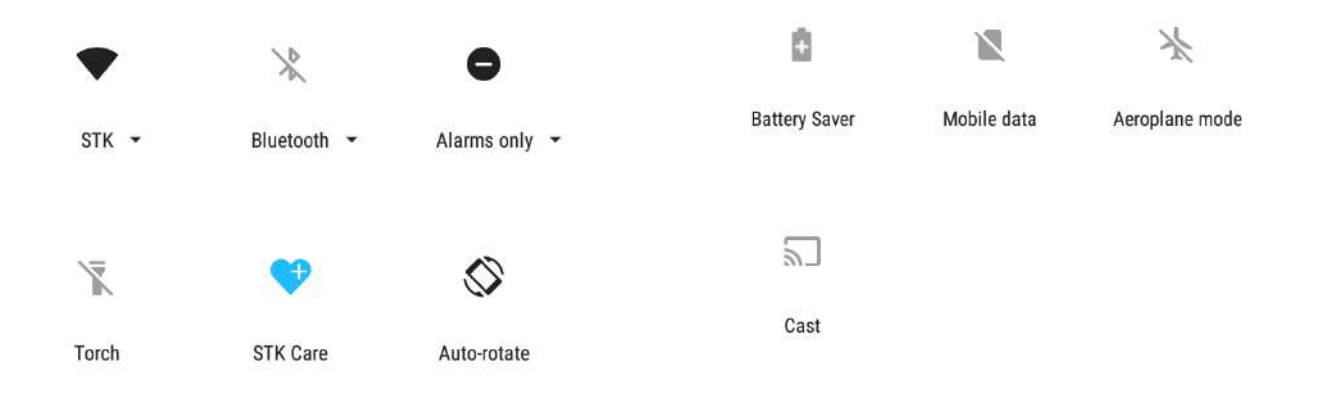

#### **2.17 Aplicațiile dvs.**

Pentru a vedea toate aplicațiile, atingeți  $\Box$ în bara Preferințe de pe orice ecran de pornire.

Aici puteți vedea toate aplicațiile, inclusiv cele care apar cu telefonul sau tableta dvs. și cele pe care le-ați descărcat pe Google Play. Puteți să mutați icoanele aplicațiilor în oricare din ecranele dvs. de pornire.

Din Toate aplicațiile, puteți:

Explorați aplicațiile. Glisați în sus și în jos de pe ecranul Toate aplicațiile

- Deschideți o aplicație. Atingeți pictograma sa.
- Aplicații de căutare. Introduceți numele aplicației pe care o căutați în bara Aplicații de căutare ....

• Plasați o pictogramă de aplicație pe ecranul inițial. Atingeți și țineți apăsată pictograma aplicației, glisați degetul și ridicați degetul pentru a plasa pictograma în ecranul inițial dorit.

• Obtine mai multe aplicatii. Atingeți Google Play **în filosof**in lista de pictograme pentru aplicații.

**SFAT:** *Unele aplicații vă pot afecta datele sau dispozitivul dvs. STK. Google verifică în permanență aplicațiile pentru a vă identifica și avertiza despre aplicațiile dăunătoare.*

### **2.18 Ecranul Acasă**

După ce terminați configurarea dispozitivului STK, ecranul principal inițial apare pentru prima dată. Aici puteți adăuga icoane și widget-uri pentru aplicații (o vizualizare "la o privire" a celor mai importante informații ale unei aplicații) în ecranele dvs. de pornire.

- Pentru a vă deplasa între ecranele de întâmpinare, glisați spre stânga sau spre dreapta.
- Pentru a vedea notificările, glisați în jos din partea de sus a ecranului cu un singur deget.

• Pentru a deschide setările rapide - setările utilizate frecvent - glisați în jos de la partea de sus a ecranului de două ori cu un deget sau o dată cu două degete.

• Pentru a deschide Setări, glisați în jos din partea de sus a oricărui ecran cu două degete sau glisați de două ori cu un deget, apoi atingeți pictograma Setări din partea dreaptă sus.

• În ecranul de întâmpinare, atingeți Google în partea de sus a ecranului sau spuneți "Ok Google" pentru a căuta, trimite mesaje, cere instrucțiuni sau dă alte instrucțiuni.

## **2.19 Bara de stare**

Bara de stare se află chiar în partea superioară a ecranului. În partea dreaptă, puteți vedea intensitatea semnalului Wi-Fi și a semnalului mobil, puterea bateriei și timpul. În stânga, puteți vedea ce aplicații ți-au trimis notificări.

## **2.20 Gestionați durata de viață a bateriei**

Bara de stare indică cantitatea de baterii rămase, dar puteți vedea și procentajul exact și durata aproximativă a duratei de viață a bateriei rămase. Glisați în jos din partea de sus a ecranului, atingeți bara de stare, apoi atingeți Baterie.

Bateria dispozitivului dvs. STK este construită pentru a vă aduce în timpul zilei. Când funcționați puțin, sistemul de economisire a bateriei Android conservă energia bateriei, astfel încât să puteți efectua în continuare apeluri și să trimiteți mesaje SMS. Pentru a activa sau pentru a activa funcția de economisire a bateriei pentru a porni automat, accesați Setări> Baterie> Economizor de energie.

## **2.21 Elementele de bază ale navigației**

În partea de jos a ecranului dispozitivului STK, veți găsi o bară de navigare cu aceste trei butoane:

butoane:

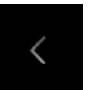

## **Inapoi**

Deschide ecranul anterior în care lucrați, chiar dacă se afla într-o altă aplicație. Odată ce ați revenit la ecranul inițial, nu vă mai puteți întoarce.

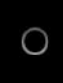

## **Acasa**

Se întoarce la ecranul inițial. Pentru a obține sugestii pe baza ecranului pe care îl vizualizați în prezent, atingeți și mențineți apăsat acest buton.

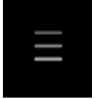

## **Prezentare generală**

Deschide o listă de imagini miniatură ale ecranelor cu care ați lucrat recent. Pentru a deschide una, atingeți-o. Pentru a elimina un ecran din listă, glisați-l spre stânga sau spre

dreapta sau atingeți X.

#### **2.22. Funcția de ecran separat / Multi fereastră**

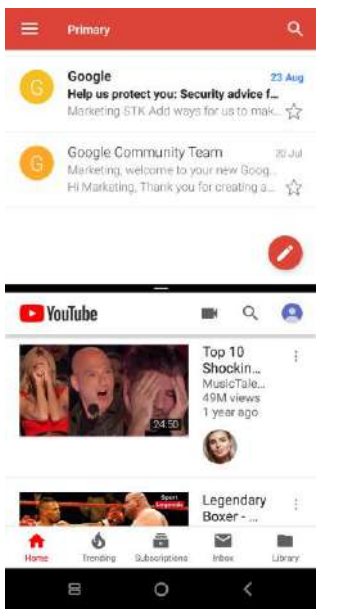

Cu această funcție puteți utiliza două aplicații în același timp; de exemplu, puteți să discutați și să transmiteți mesaje în timp ce vizionați videoclipul dvs. preferat pe YouTube (așa cum se arată în imaginea de pe ecran atașată mai jos).

Pentru a lansa acest mod de difuzare, trebuie să aveți cel puțin o

aplicație deschisă. Atingeți și țineți apăsată pictograma <sup>\*</sup> "aplicatii recente", care este, de asemenea, pictograma meniu, aceasta va afișa toate aplicațiile deschise. Acum țineți și glisați aplicația dorită în sus, aceasta va acoperi jumătate din ecranul dvs. Apoi puteți selecta o altă aplicație din pictograma aplicațiilor recente, care va umple spațiul rămas de pe ecran.

#### **3 Personalizați dispozitivul dvs. STK**

### **3.1 Particularizați ecranele de start**

Asigurați-vă că ecranul dvs. Acasă se simte ca acasă. Aveți posibilitatea să modificați imaginea de fundal, să adăugați aplicații sau widget-uri sau să adăugați ecrane de întâmpinare suplimentare în partea dreaptă.

Pentru a schimba imaginea de fundal:

1. Atingeți și țineți apăsat fundalul, apoi atingeți Wallpapers .

2. Glisați din dreapta în stânga pentru a alege o imagine de fundal. Sau alegeți o imagine din Fotografii sau Descărcări.

Pentru a adăuga un alt ecran de pornire, glisați spre cel mai din dreapta ecran și trageți o aplicație sau un widget la marginea dreaptă.

### **Pentru a adăuga o aplicație pe ecranul inițial:**

1. Mergeți la ecranul de pornire unde doriți să plasați aplicația.

2. Atingeți Toate aplicațiile **. 2.** 

3. Glisați în jos pentru a găsi aplicația dorită.

4. Atingeți și mențineți apăsată aplicația până când apare ecranul inițial, glisați-l în poziție și ridicați degetul.

Un widget oferă o vizualizare rapidă sau o modalitate de a accesa informații despre o aplicație pe ecranul dvs. de pornire, cum ar fi un ceas de dimensiune mai mare sau o vizualizare a cărților, muzicii sau filmelor din biblioteca dvs. Google Play. Pentru a adăuga un widget:

1. Atingeți și mențineți fundalul, apoi atingeți Widget-

- 2. Glisați în jos pentru a explora widget-urile disponibile.
- 3. Pentru a muta o aplicație sau un widget într-o altă poziție:
- 4. Apăsați și țineți apăsată pictograma.
- 5. Glisați degetul în noua poziție.
- Pentru a vă deplasa între ecranele de întâmpinare, glisați spre marginea ecranului.
- Pentru a bate o altă pictogramă în afară, glisați cu degetul încet în ea.
- 6. Ridicați degetul.

Pentru a elimina o pictogramă de aplicație din ecranul inițial, fără a o elimina definitiv de pe dispozitivul dvs. STK, atingeți-o și mențineți-o, glisați degetul spre partea de sus a ecranului și

părăsiți aplicația peste Eliminare  $\mathbb X$ din partea stângă sus.

Pentru a dezinstala permanent o aplicație de pe dispozitivul dvs. STK, atingeți-o și mențineți-o, glisați degetul spre partea de sus a ecranului și plasați aplicația peste

Dezinstalați pictograma din partea dreaptă sus. (Acest lucru nu este valabil pentru toate aplicațiile.)

În partea de jos a fiecărui ecran de pornire, veți găsi tava preferate: o altă modalitate rapidă de a ajunge la aplicațiile dvs.

## **3.2 Adăugarea de widget-uri**

Pentru a adăuga widget-uri, trebuie să apăsați spațiile alocate de pe ecranul de mai jos și un alt ecran va apărea, întrebându-vă dacă doriți să mergeți la Widgets și vă va permite să alegeți aplicațiile pe care doriți să le afișați pe dispozitiv.

 $\mathsf{SK}$   $\mathsf{X}$  anual de utilizare și ghid de configurare

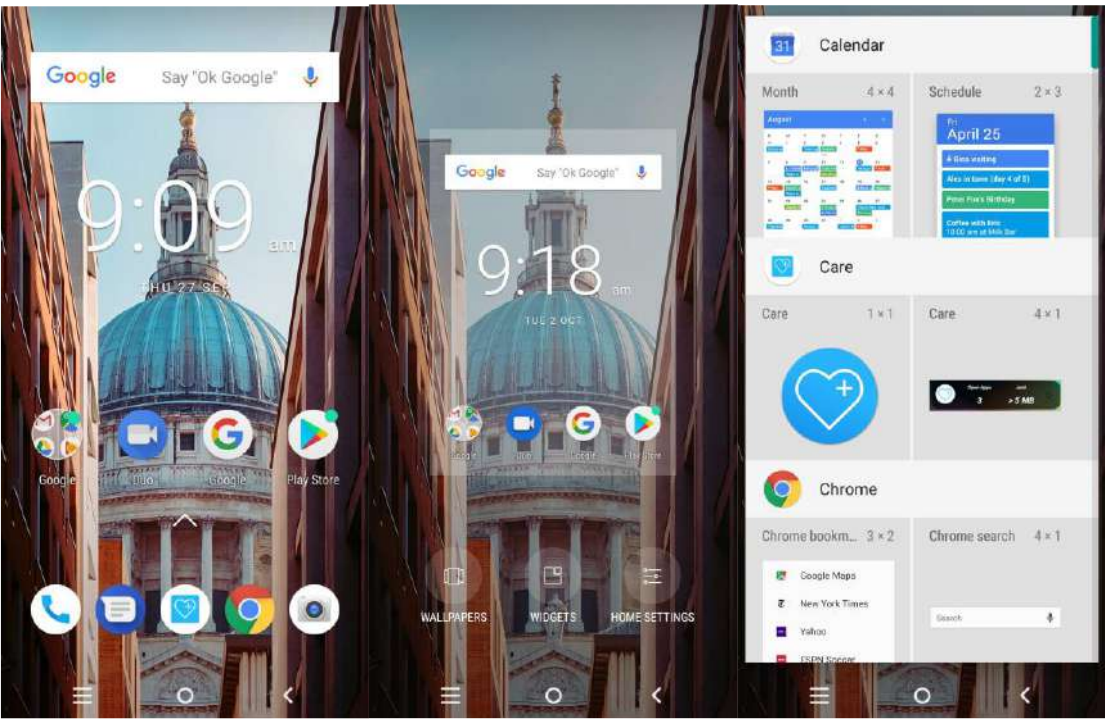

Pentru a vedea informații despre o aplicație de pe ecranul Toate aplicațiile, atingeți-o și mențineți-o, glisați degetul spre partea de sus a ecranului și plasați aplicația peste informațiile despre aplicație.

În partea de jos a fiecărui ecran de întâmpinare, veți găsi tava preferate: o altă modalitate rapidă de a ajunge la aplicațiile dvs.

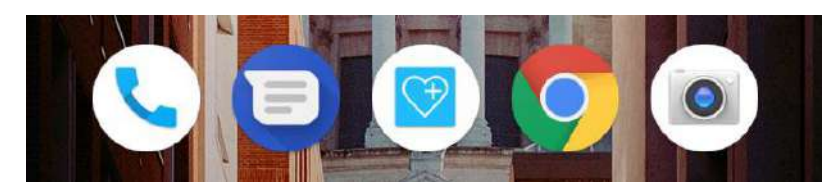

Pentru a glisa o aplicație în sau din tava Preferate sau oriunde altundeva într-un ecran de întâmpinare, atingeți-o și mențineți-o, apoi mutați-o cu degetul spre locul în care doriți. În partea de sus a secțiunii Toate aplicațiile, veți vedea sugestiile aplicației: recomandări pentru aplicațiile pe care ați putea dori să le lansați. Pentru a trage o aplicație din sugestiile aplicației pe ecranul de întâmpinare, atingeți-o și mențineți-o, apoi mutați-o cu degetul în locul în care doriți.

## **3.3 Gestionați setările**

Setările controlează setările de bază Android pentru rețele, hardware, locație, securitate, limbă, conturi și multe altele. Cea mai rapidă modalitate de a ajusta setările de sistem la care accesați frecvent, cum ar fi Wi-Fi sau luminozitatea, se face prin setările rapide.

Puteți controla multe alte setări pentru dispozitivul dvs. STK și pentru cont, prin deplasarea în jos din partea de sus a ecranului și atingerea. Acestea sunt principalele tipuri de dispozitive STK sau setările de cont disponibile. Faceți clic pe link-uri pentru a vedea articole de ajutor asociate.

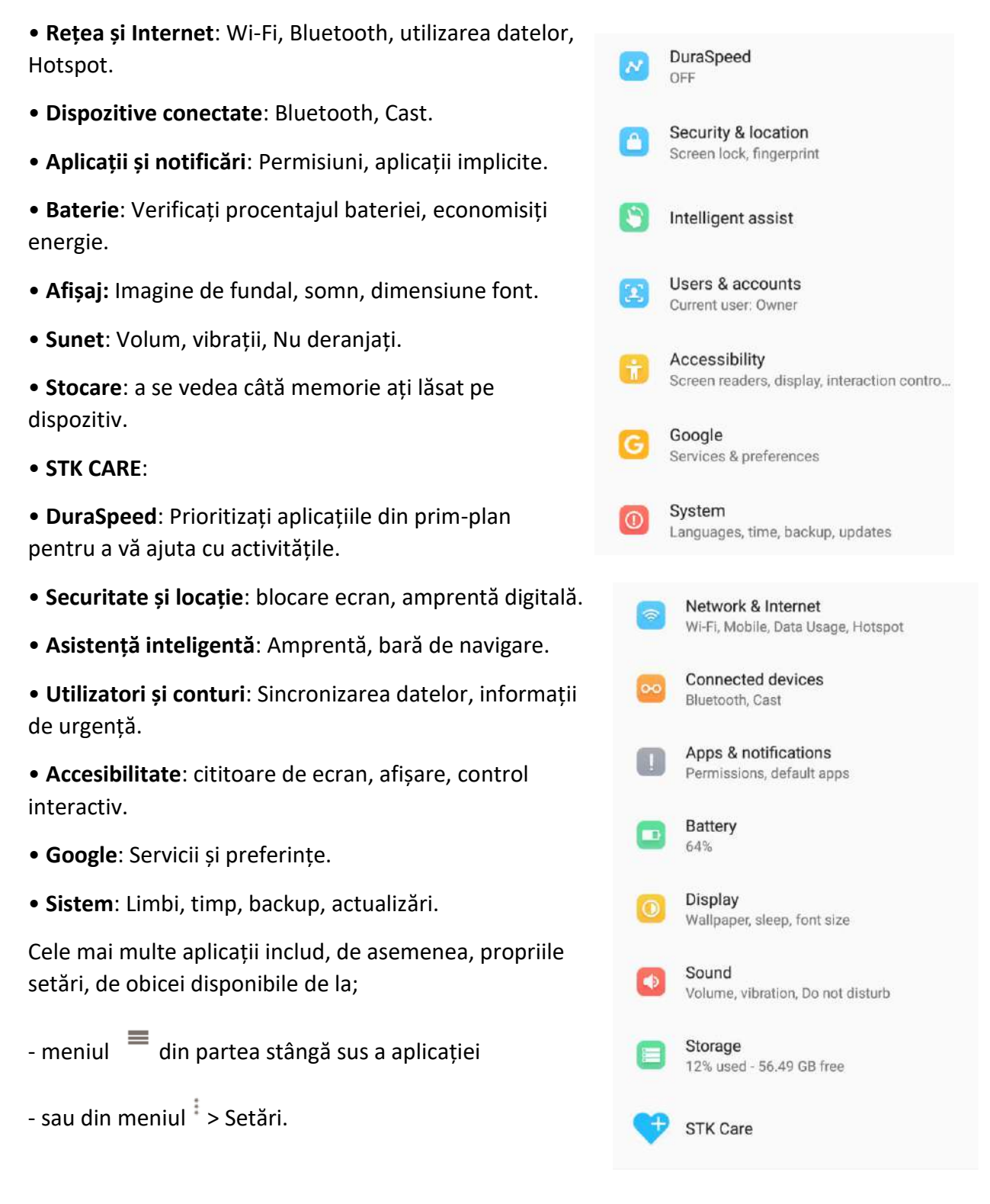

#### **3.4 Afișaj**

Pentru a schimba setările de afișare pe dispozitivul dvs. STK:

## 1. Accesați Setări > Afișaj.

2. Alegeți una dintre următoarele setări. Unele dintre aceste setări pot varia în funcție de modelele STK. Toate pot afecta durata de viață a bateriei.

- Nivel luminozitate: Deplasați cursorul pentru a regla nivelul luminozității dispozitivului STK.
- Lumină de noapte: programați și comutați pe / oprit.
- Luminozitate adaptivă: optimizați nivelul luminozității pentru lumina disponibilă.
- Tapet: Schimbați imaginea de fundal.
- Advanced (Avansat): Aceasta va afișa mai multe opțiuni de acces din meniul Afișare:
- Sleep: modificați cât timp este nevoie ca ecranul dispozitivului STK să devină negru atunci când nu îl utilizați.

• Dimensiune font: atingeți pentru a selecta butonul radio corespunzător pentru a seta dimensiunea fontului dorită.

• Screen saver: Schimbați economizorul de ecran la imaginea dorită.

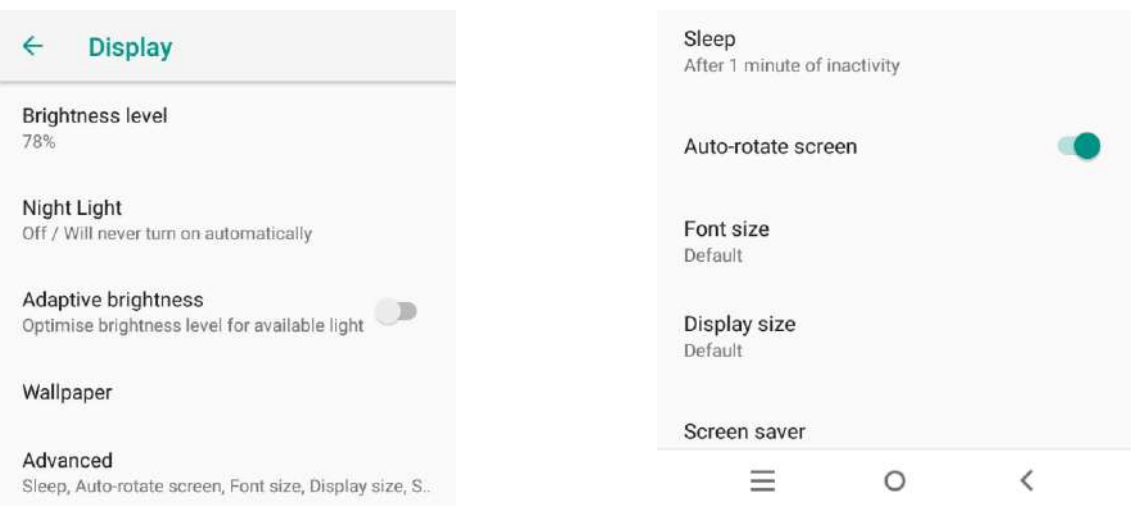

### **3.5 Sunet și notificare / profil audio**

Pentru a modifica setările de sunet și de notificare de pe dispozitivul dvs. STK, accesați Setări> Sunet. Notificările vă avertizează asupra sosirii mesajelor noi, a evenimentelor din calendar și a alarmei, precum și a evenimentelor în desfășurare, cum ar fi descărcările:

**Media volumului**: Puteți ajusta volumul oricărui suport media, cum ar fi: Videoclipuri YouTube

**Volumul alarmei**: Puteți regla volumul alarmei dvs. (dacă aveți o alarmă configurată)

**Sunetul soneriei**: Puteți regla volumul volumului soneriei

• **Preferințe nu deranja**. Aceste setări vă permit să controlați ce notificări au loc în anumite momente ale zilei sau în zile diferite ale săptămânii. De asemenea, puteți să vă opriți dispozitivul astfel încât să nu facă sunet sau să vibreze atunci când nu doriți. De exemplu, puteți primi notificări numai despre apeluri și mesaje de la contacte apropiate sau de a opri automat sesizările noaptea sau în timpul evenimentelor.

• **Notificări**. Modificați setările de notificare în mod individual pentru aplicații, cum ar fi Gmail. Setarea la Când dispozitivul este blocat va avea întotdeauna prioritate față de setarea pentru o aplicație individuală.

• Schimbați tonul de apel pe dispozitivul STK.

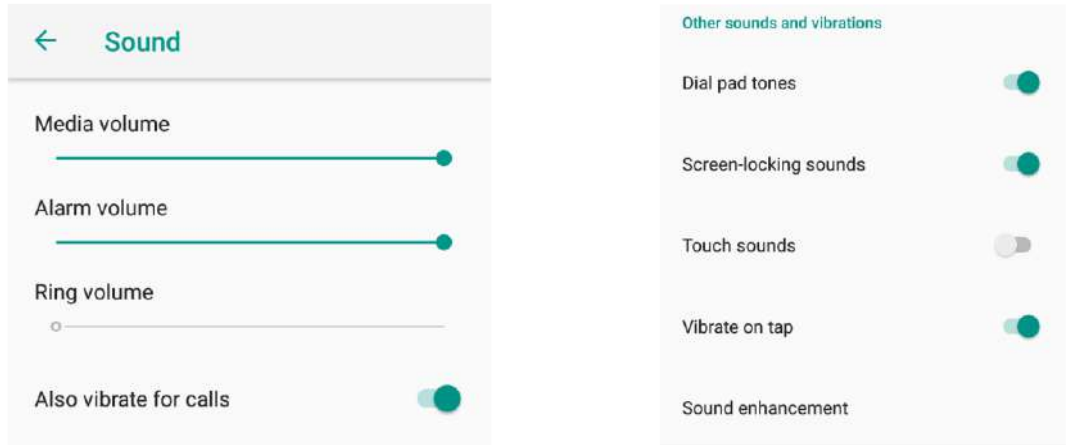

**Setări > Sunet> Ton de apel telefonic**.

Când apare o notificare, pictograma sa apare în partea de sus a ecranului. Pictogramele pentru notificările în așteptare apar în stânga, iar pictogramele sistemului care afișează semnalul Wi-Fi, semnalul purtătorului mobil sau puterea bateriei se află în partea dreaptă:

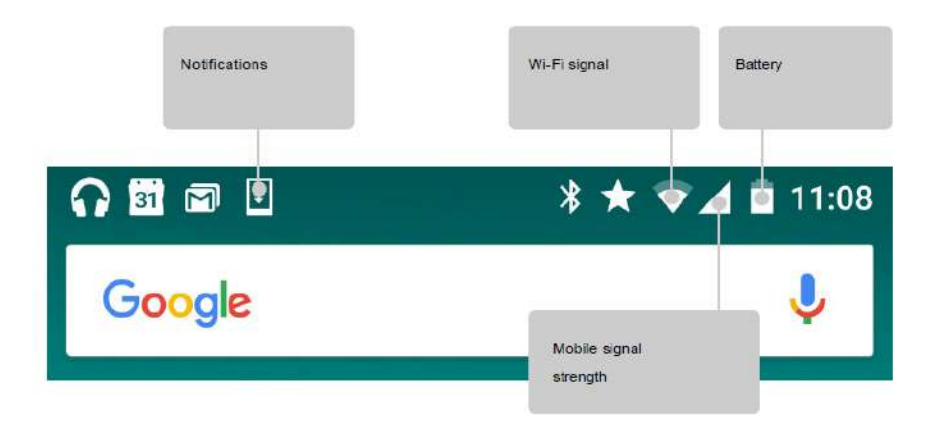

Pentru a vedea notificările care corespund cu pictogramele din stânga, glisați în jos cu un deget.

**SFAT**: *Puterea semnalului Wi-Fi și a semnalelor mobile este indicată în partea superioară a ecranului de zona albă a pictogramelor corespunzătoare. Pentru a vedea dacă rețeaua Wi-Fi selectată are o conexiune* 

*completă la Internet, deschideți Setări rapide prin deplasarea în jos din partea de sus a ecranului. În Setări rapide numai, zonele albe din indicatorii de semnal Wi-Fi sau de semnal mobil indică intensitatea semnalului unei conexiuni normale la Internet.*

Anumite notificări pot fi extinse pentru a afișa mai multe informații, precum previzualizarea e-mailurilor sau evenimentele din calendar. Cel din partea de sus este extins atunci când este posibil. Pentru a extinde o notificare, poziționați un deget în ea și glisați în jos încet. Pentru a deschide aplicația înrudită, atingeți notificarea. Unele notificări vă permit să luați anumite acțiuni atingând pictogramele din notificare. De exemplu, notificările Calendar vă permit să amânați (să vă reamintim mai târziu) sau să trimiteți e-mail altor oaspeți.

Când ați terminat cu o notificare, glisați-o departe. Pentru a elimina toate notificările, atingeți Renunțați în partea de jos a listei de notificări.

#### **4 Utilizați tastatura**

SFAT: Pentru a selecta o altă limbă de tastatură decât limba engleză, accesați Setări **\*\*** > Sistem> Limbă și introducere> Limbi.

#### **4.1 Editarea de bază**

#### **Introduceți și editați text**

Utilizați tastatura de pe ecran pentru a introduce text. Iată cum arată pe un telefon STK:

Unele aplicații deschid automat tastatura. În altele, mai întâi trebuie să atingeți unde doriți să tastați.

#### **Schimbați unde doriți să tastați**

• Atingeți cursorul, apoi atingeți și trageți fila care apare sub ea în noua poziție.

#### **Selectați textul**

• Atingeți și mențineți apăsat sau atingeți dublu în text.

• Cel mai apropiat cuvânt evidențiază, cu o filă la fiecare capăt al selecției. Glisați filele pentru a modifica selecția.

#### **Ștergeți textul**

• Atingeți tasta Ștergere pentru a șterge caracterele înaintea cursorului sau

textul selectat.

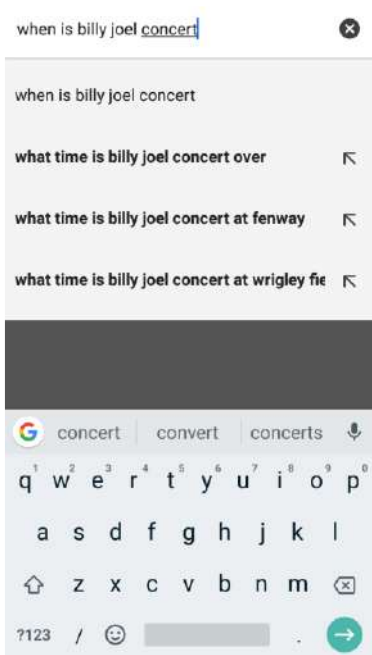

#### **Introduceți litere mari**

• Atingeți dublu sau atingeți și mențineți apăsată tasta Shift <sup>ad</sup> astfel încât să se schimbe. Atingeți din nou tasta Shift  $\Box$  pentru a reveni la litere mici.

Modificați capitalizarea cuvintelor

• Dacă doriți să modificați rapid capitalizarea unui cuvânt pe care l-ați scris deja, selectați-l și atingeți tasta Shift

• Veți avea opțiunea de a capitaliza cuvântul sau de a schimba cuvântul care va fi scris cu majuscule.

Tastați un simbol sau un caracter

• Pentru a comuta la tastele de simbol pentru un singur cuvânt, atingeți tasta simbol <sup>2123</sup>o dată.

• De asemenea, puteți să atingeți și să țineți apăsată tasta simbol <sup>?123</sup> în timpul introducerii sau să

atingeți simbolul<sup>?123</sup>și să glisați la o altă tastă. Când eliberați cheia, vor apărea din nou tastele cu litere.

Vizualizați mai multe simboluri și caractere

• Atingeți și mențineți simbolurile ?123 sau caracterele pentru a obține caractere accentuate sau simboluri suplimentare.

#### **Taiti, copiați, lipiți**

Selectați textul pe care doriți să îl tăiați sau să îl copiați. Apoi, atingeți Decupare sau Copiere. Odată ce textul este copiat, atingeți unde doriți să inserați textul și alegeți Paste. Dacă doriți să înlocuiți alt text cu textul copiat, evidențiați textul, apoi atingeți Paste. Este posibil ca pe unele dispozitive să apară pictograme pentru tăiere, copiere și lipire

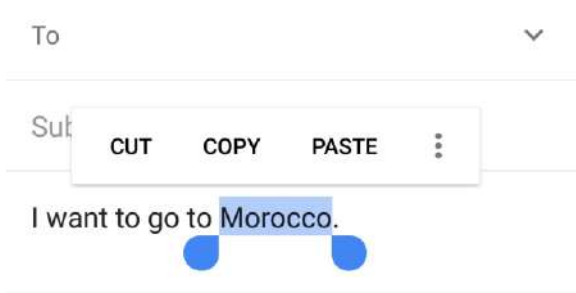

#### **Emoji**

Utilizați tastatura Google pentru a alege dintr-o varietate de imagini mici, pline de culoare, folosite pentru a exprima emoțiile (cunoscute sub numele de emoji), pentru a vă distra mesajele.

Glisați degetul pe pictograma fericită pentru a afișa emoji $\bigcirc$ .

Veți vedea un panou ca acesta. Pentru a vă deplasa între categorii, glisați spre stânga sau spre dreapta sau atingeți simbolurile din rândul de sus. Pentru a tasta un emoji, atingeți:

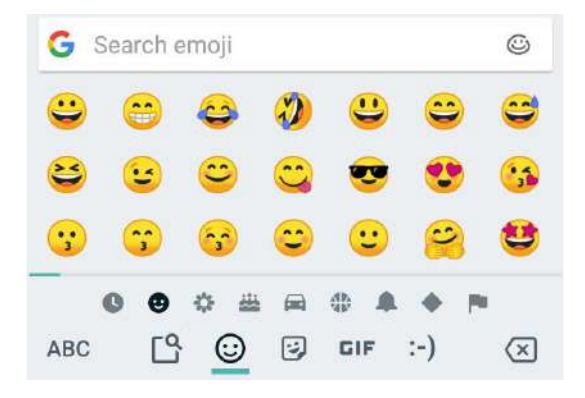

### **Utilizați sugestiile următoarelor cuvinte**

- Atingeți locația unde doriți să introduceți textul.
- Începeți să scrieți un cuvânt. Când cuvântul dorit este afișat într-o listă de deasupra tastaturii, atingețil.
- Continuați să atingeți cuvintele, cu excepția cazului în care cel pe care doriți doriți să nu apară. Dacă da, tastați-l.

Android continuă să sugereze cuvinte pe măsură ce tastați.

Pentru a schimba tastatura și metodele de introducere, accesați **Setări > Limbi și introducere**.

Pentru a activa sau dezactiva sugestiile următoarelor cuvinte, accesați **Setări> Sistem> Limbă și introducere> Tastatură și metode de introducere> Tastatură virtuală> Gordă> Corecție text> Sugestii de cuvinte următoare.**

### **4.4 Tastarea gesturilor**

Gesture Typing funcționează cel mai bine pentru limba engleză. Calitatea variază în funcție de alte limbi, iar altele nu o acceptă încă.

Pentru a introduce un cuvânt utilizând Gesture Typing:

1. Atingeți locația în care doriți să tastați pentru a deschide tastatura.

2. Glisați încet degetul peste literele cuvântului pe care doriți să-l introduceți.

3. Ridicați degetul atunci când cuvântul dorit este afișat în previzualizarea plutitoare sau în mijlocul benzii de sugestii. Pentru a selecta una dintre celelalte cuvinte din banda de sugestii, atingeți-o.

Dacă cuvântul dorit nu este afișat în timp ce utilizați Gesture Typing, îl puteți scrie manual. Dacă indicați un cuvânt și doriți să îl modificați, atingeți cuvântul pentru a vedea alte opțiuni în banda de sugestii.

**SFAT***: Dacă există litere pe care doriți să le evidențiați, cum ar fi literele repetate, cum ar fi "e" în timpul somnului, faceți o pauză peste "e" puțin mai mult înainte de a trece la următoarea literă.*

### **Utilizați Gesture Typing fără bara de spațiu**

Când utilizați Gesture Typing, nu este nevoie să utilizați bara de spațiu - continuați să glisați cu degetul peste literele pe care doriți să le introduceți, apoi ridicați degetul pentru a porni cuvântul următor.

Pentru a modifica setările Gesture Typing, accesați **Settings > System> Language & input> Tastatură și metode de introducere> Tastatură virtuală> Gboard> Glide Typing.**

### **4.5 Dicționarele tastaturii**

Pentru a gestiona dicționarele tastaturii, accesați **Setări > Sistem> Limbă și introducere**.

### **Dicționarul personal**

Adăugați propriile cuvinte în dicționarul dvs. personal astfel încât dispozitivul să le memoreze. Pentru a

adăuga un cuvânt sau o expresie, inclusiv o scurtătură opțională, accesați **Setări > Personal> Limbă și introducere> Advance> Dicționar personalizat și limba dicționarului pe care doriți să îl modificați**, apoi alegeți "Adăugați" și tastați cuvântul. Când utilizați comanda rapidă opțională când tastați, cuvântul sau fraza dvs. apare ca o opțiune în cuvintele sugerate de deasupra tastaturii.

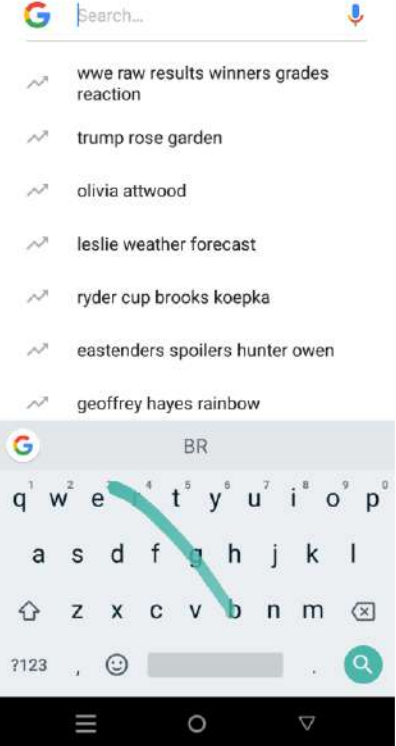

#### **5 Acces control**

#### **5.1 Gestionați conturile pe dispozitivul dvs. STK**

Puteți adăuga conturi astfel încât informațiile asociate acelor conturi să se sincronizeze automat cu telefonul dvs. STK. Va trebui să configurați un cont pe dispozitiv dacă doriți să primiți e-mailuri sau să obțineți aplicații pe Google Play.

De asemenea, puteți adăuga mai mulți utilizatori pentru dispozitivul dvs. STK, dacă, de exemplu, mai multe persoane împărtășesc un dispozitiv. Adăugarea utilizatorilor este diferită de adăugarea de conturi. Fiecare utilizator are setări separate și nu poate accesa conturile altor utilizatori, în timp ce un singur utilizator poate avea mai multe conturi și poate schimba cu ușurință între ele.

#### **Adăugați un cont**

- 1. Accesați **Setări > Utilizatori și conturi**.
- 2. Atingeți **Adăugare cont**.

3. Atingeți tipul contului pe care doriți să-l adăugați. Este posibil să puteți alege dintre opțiuni precum Google, Personal (IMAP) sau Personal (POP3). Dacă nu sunteți sigur dacă doriți să alegeți IMAP sau POP3, încercați mai întâi IMAP.

4. Pentru a adăuga Contul Google, atingeți Google. Când vă conectați cu un Cont Google, toate emailurile, contactele, evenimentele din calendar și alte date asociate acelui cont sunt sincronizate automat cu dispozitivul.

- 5. Urmați instrucțiunile de pe ecran pentru a adăuga contul.
- 6. Pentru a modifica setările oricăror conturi pe care le-ați adăugat:

## 7. Accesați **Setări > Conturi utilizator**.

8. Selectați-vă contul. Dacă utilizați un cont Google, atingeți Google și apoi contul dvs.

#### **Eliminați un cont**

Când eliminați un cont pe care l-ați adăugat pe dispozitivul dvs. STK, tot ceea ce este asociat acestui cont, inclusiv e-mail, contacte și setări, este, de asemenea, șters.

#### **Pentru a elimina un cont de pe dispozitiv:**

1. Determinați dacă contul pe care doriți să-l eliminați este contul pe care l-ați folosit pentru configurarea dispozitivului dvs. STK.

Dacă nu este, mergeți la pasul 2 și urmați instrucțiunile.

Dacă este cazul, resetați dispozitivul la setările din fabrică, în loc să urmați pașii de mai jos. Aceasta șterge toate datele de pe dispozitiv. Aflați cum să efectuați o resetare a datelor din fabrică pe dispozitivul dvs. STK

## **2. Accesați Setări > Personal> Conturi.**

3. Atingeți numele contului pe care doriți să îl eliminați. Dacă utilizați un cont Google, atingeți Google și apoi contul dvs.

Când vă deconectați de la Contul Google, toate e-mailurile, persoanele de contact, evenimentele Calendar și alte date asociate acelui cont nu se mai sincronizează automat cu dispozitivul dvs.

4. Atingeți **meniul** din colțul din dreapta sus al ecranului.

5. Atingeți **Eliminare cont**.

#### **5.2 Distribuiți dispozitivul STK cu alți utilizatori**

Puteți partaja cu ușurință dispozitivul cu familia și prietenii, creând un spațiu de utilizator separat pentru fiecare persoană. Fiecare utilizator poate configura propriile ecrane de pornire personalizate, conturi, aplicații, setări și multe altele. Trebuie să fiți proprietarul dispozitivului pentru a adăuga utilizatori.

Pentru a adăuga un utilizator nou:

## 1. Accesați **Setări > Utilizatori și conturi**.

### 2. Atingeți **Adăugare cont, apoi atingeți OK.**

Dacă sunteți cu noul utilizator: atingeți Setare acum și veți fi dus la ecranul de blocare. Selectați noul utilizator, deblocați ecranul și permiteți-i să își configureze Contul Google și alte detalii.

Dacă noul utilizator nu este în jur: atingeți **Nu acum**. Un utilizator nou va apărea în listă. Data viitoare când sunteți cu utilizatorul, reveniți la lista de utilizatori și selectați **Utilizator nou** sau faceți clic pe imaginea utilizatorului din ecranul de blocare.

După ce un utilizator este configurat, atunci când accesați ecranul de blocare, veți vedea o a doua imagine de profil a utilizatorului sau o avatar în bara de stare. Pentru a alege un utilizator, atingeți imaginea și deblocați ecranul.

#### **Schimbați utilizatorii**

Pentru a schimba utilizatorii, glisați în jos din partea de sus a oricărui ecran de două ori pentru a deschide Setări rapide. Atingeți imaginea utilizatorului curent în colțul din dreapta sus al ecranului, apoi atingeți imaginea celuilalt utilizator.

#### **Eliminați un utilizator**

Proprietarul dispozitivului poate șterge orice utilizator pe care l-au adăugat:

## 1. Accesați **Setări > Utilizatori și conturi.**

### 2. **Mergeți la Utilizatori**.

3. Atingeți pictograma **Setări** de lângă numele utilizatorului, apoi atingeți **Eliminare utilizator**.

Alți utilizatori își pot șterge propriul spațiu de utilizator.

#### **Utilizator invitat**

Dacă cineva dorește să vă utilizeze temporar dispozitivul, dar nu trebuie să fie configurat ca utilizator obișnuit, acesta poate să îl folosească ca invitat. Utilizatorii oaspeți nu au acces la corespondența dvs., la aplicațiile dvs. sau la orice conținut de pe telefonul dvs. care este legat de contul dvs., cum ar fi fotografiile sau fișierele descărcate. Trebuie să fiți proprietarul dispozitivului pentru a adăuga un invitat.

## 1. Accesați **Setări > Utilizatori și conturi> Utilizatori**.

#### 2. Atingeți **Guest**.

Când oaspetele dvs. este terminat cu ajutorul dispozitivului, puteți reveni la alt utilizator.

Pentru a comuta la un alt utilizator: Glisați în jos din partea de sus a oricărui ecran și apoi atingeți bara din partea de sus pentru a deschide Setări rapide. Pentru a alege un alt utilizator, atingeți imaginea din colțul din dreapta sus al ecranului, apoi atingeți imaginea celuilalt utilizator.

#### **5.3 Securitate**

Dacă este setată o blocare pentru ecranul dvs., ecranul devine întunecat și se blochează atunci când afișajul trece în starea de repaus sau apăsați butonul de pornire.

Puteți seta încuietori de diferite concentrații utilizând setările de blocare a ecranului:

#### 1. Accesați **Setări> Securitate și locație> Blocare ecran**.

2.Atingeți tipul de blocare a ecranului pe care doriți să îl utilizați.

#### **5.4 Blocarea ecranului**

• Model. Desenați un model unic pe o rețea de puncte 3-cu-3. Dezavantajul este că, dacă afișajul dvs. va face ușor amprentele digitale, ar putea să dezvăluie modele simple. Pur și simplu utilizați un model mai complex dacă vă faceți griji.

• Pin. Un cod numeric de 4 până la 17 cifre, ca și cum ați fi luat banii din ATM. Dezavantajul este că ar putea fi mai ușor pentru cineva să crack decât o parolă completă.

• Parola. La fel ca și când vă conectați la contul dvs. Google sau la orice alt cont pe care îl aveți, este probabil cea mai sigură opțiune. Dezavantajul este că va dura mai mult pentru a accesa telefonul.

Dacă aveți un dispozitiv care este configurat pentru mai mulți utilizatori, este posibil să fie nevoie să atingeți imaginea din partea de jos a ecranului pentru a vedea propriul ecran blocat.

Puteți seta dispozitivul să rămână deblocat în timp ce este conectat la un dispozitiv Bluetooth, cum ar fi un ceas, un dispozitiv de urmărire a funcțiilor de fitness, un set cu cască sau un sistem de difuzoare auto. De asemenea, puteți seta telefonul să se deblocheze atunci când atinge o etichetă NFC.

Chiar și atunci când ecranul este blocat, puteți efectua anumite activități.

• **Setări rapide**: glisați în jos din partea de sus a ecranului pentru a vedea setările rapide.

• **Aparat foto**: Glisați de la dreapta la stânga de pe ecran sau glisați la o pictogramă a camerei din colțul din dreapta jos pentru a deschide aparatul foto.

• **Apeluri de urgență** (numai pentru telefoane): Glisați în sus și atingeți cuvântul Emergency.

#### **5.5 Resurse necunoscute**

Aplicațiile de pe Google Play sunt întotdeauna verificate de Google pentru a vă proteja datele și dispozitivul împotriva pagubelor. În mod prestabilit, dispozitivul nu permite instalarea de aplicații din alte surse decât Google Play.

Dacă alegeți să permiteți instalarea de aplicații din alte surse, este mai probabil să ajungeți la aplicații dăunătoare pe dispozitiv.

Funcția Verificați aplicațiile vă protejează prin verificarea continuă a aplicațiilor care vă pot afecta dispozitivul, vă pot fura informațiile personale sau puteți efectua alte acțiuni rău intenționate - indiferent de unde provin. Actualizările periodice ale software-ului dvs. Android vă ajută să vă asigurați că dispozitivul dvs. vă poate identifica și vă poate avertiza despre aplicații despre care se știe că sunt periculoase. Asigurați-vă că acceptați astfel de actualizări de fiecare dată când vi se notifică.

#### **5.6 Backup & resetare**

Dacă doriți să schimbați Contul Google la care vă susțin dispozitivul, îl puteți schimba în **Setări > Personal> Copiere de rezervă și resetare**.

Dacă trebuie să reinstalați o aplicație, dispozitivul vă poate restabili automat setările de rezervă și datele de pe Google Drive. Puteți alege această opțiune când configurați mai întâi dispozitivul și îl porniți sau îl dezactivați din **Setări> Personal> Copiere de rezervă și resetare> Restaurare automată**.

#### **6 Distribuiți și stocați conținut**

### **6.1 Cum să configurați cardul SD ca spațiu de stocare intern? Memorarea cartelei SD**

Puteți introduce cartele micro SD în majoritatea telefoanelor STK pentru a vă extinde capacitatea de stocare.

Acest lucru va formata cardul dvs. SD pentru a funcționa ca un spațiu de stocare intern, unde puteți descărca și instala aplicații, puteți salva toate mediile etc.

#### **6.2 Cum să mutați imagini din spațiul de stocare mobil pe cardul SD**

#### **Accesați File Manager din ecranul aplicațiilor.**

Asigurați-vă că urmați pașii evidențiați. După ce ați ajuns la diapozitivul 4-5, reveniți la Acasă și selectați **cardul SD** dorit și inserați imaginea selectată în locul pe care l-ați ales.

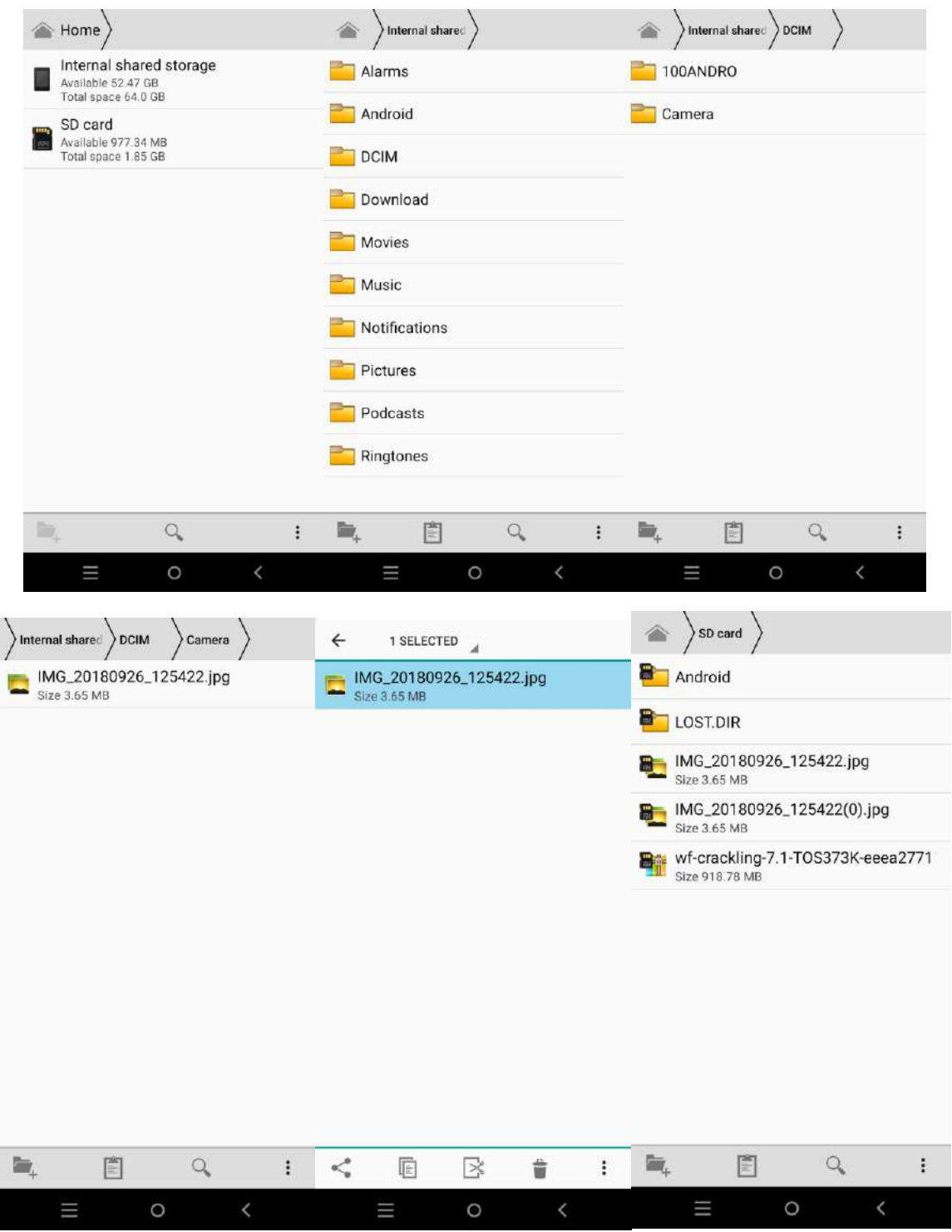

**6.3 Cum se formatează cardul SD**

**Setări> Stocare> Selectați cardul SD> Meniu> Setări de stocare> Format ca intern> Ștergere și formatare**.

*Rețineți că acest lucru va șterge toate datele de pe cardul dvs. SD*

#### **Suport cartela SIM dual**

Telefonul STK, puteți utiliza două cartele SIM: le puteți seta pentru diferite funcții. Exemple: unul pentru date celulare și unul pentru apeluri și mesaje text; Sau setați să fie întrebat de fiecare dată; Sau o cartelă SIM și o cartelă de memorie. Puteți, de asemenea, să aveți numărul dvs. de telefon și personalul dvs. în același telefon și să nu ratați un apel.

#### **7 Mai multe despre aplicații**

#### **7.1 Play Store**

Magazinul Google Play reunește toate aplicațiile și jocurile dvs. preferate, filmele și emisiunile TV, cărțile, muzica și știrile și revistele într-un singur loc, pentru a le putea accesa de pe oricare dintre dispozitivele dvs.

Pentru a deschide aplicația Magazin Play, atingeți Magazin Play  $\Box$ .

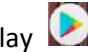

Dacă ați cumpărat conținut în Magazinul Play în trecut, veți avea automat acces la acest conținut pe orice dispozitiv Android - asigurați-vă că sunteți conectat (ă) cu același cont pe care l-ați folosit pentru achiziționarea conținutului. A verifica:

- 1. Deschideți aplicația Magazin Play.
- 2. Atingeți meniul din partea stângă sus.

De aici, puteți să vizualizați contul curent sau să treceți la altul, să vizualizați aplicațiile achiziționate, să verificați lista de preferințe și multe altele.

Pentru a seta preferințele, ștergeți istoricul căutărilor și activați comenzile utilizatorului, accesați meniul> Setări. De exemplu, pentru a filtra aplicațiile pe baza nivelului de maturitate sau pentru a solicita un cod PIN pentru achiziții, atingeți comenzile Parental sau Solicitați autentificarea pentru achiziții.

Pentru a verifica actualizările, accesați meniul> Aplicațiile și jocurile mele.

### **7.2 Gmail**

Utilizați aplicația Gmail pentru a citi și a scrie e-mailuri de pe orice dispozitiv mobil. Pentru a o deschide,

atingeți Gmail M pe un ecran Acasă sau Toate aplicațiile.

Gmail nu este doar despre e-mail. Puteți utiliza contul dvs. Gmail pentru a vă conecta la toate aplicațiile și serviciile Google, inclusiv aceste și multe altele:

- **Google Now**, pentru a obține informațiile de care aveți nevoie exact la momentul potrivit
- **Calendar**: pentru a urmări datele importante.
- **Contacte**: pentru a urmări contactele
- **Google Drive**: pentru lucrul cu documente

În timp ce citiți un mesaj:

• Atingeți pictogramele din partea de sus a ecranului pentru a arhiva, arunca sau marca un mesaj drept necitit. Priviți sub **meniu** pentru a vă deplasa, a schimba etichetele, a dezactiva, a imprima sau a efectua alte acțiuni la e-mail.

• Glisați spre stânga sau spre dreapta pentru a citi conversația anterioară sau următoare.

**SFAT**: *Puteți accesa e-mailurile dvs. din alte conturi, cum ar fi Microsoft Exchange, în Gmail, adăugând contul în Setări Gmail.*

### **7.3 Camera**

Aplicația Aparat foto vă permite să faceți fotografii obișnuite, fotografii panoramice, videoclipuri și așa mai departe.

Pentru a deschide aparatul foto:

• Din ecranul de blocare, atingeți <sup>[0]</sup> Aparat foto și deplasați-vă de la pictograma camerei foto în colțul din dreapta jos.

• Din ecranul principal, atingeți Aparat foto

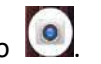

Prima dată când deschideți camera, este posibil să vi se ceară să vă amintiți locațiile foto. Acest lucru vă permite să identificați locația unei fotografii cu Google Maps.

Pictograma camerei foto indică **de modul camerei.** 

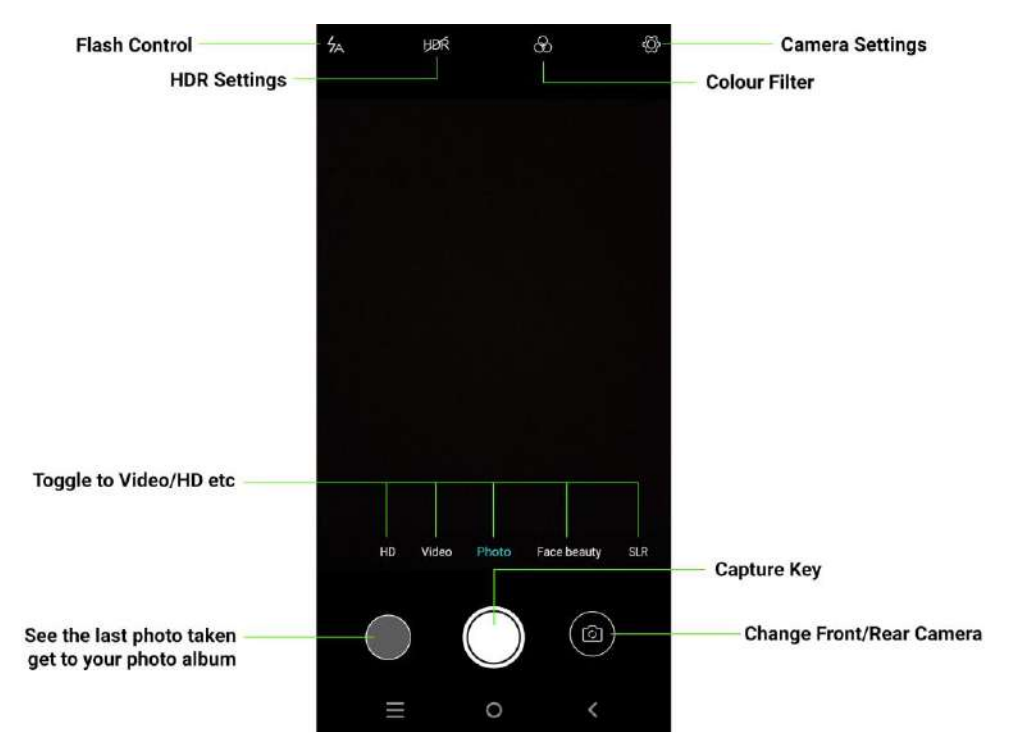

#### **Pentru a face o fotografie: Cadrul obiectului.**

1. Dacă doriți să efectuați reglaje fine pentru focalizare, urmăriți inelul de focalizare. Pentru a vă concentra pe o altă parte a imaginii, atingeți-o. Pentru a mări imaginea, prindeți două degete spre exterior. Pentru a micșora, prindeți două degete spre interior.

2. Când parantezele inelului de focalizare dispar, atingeți butonul de captură rotundă de sub imagine.

3. Pentru a vedea imaginea pe care tocmai ați făcut-o, glisați de la dreapta la stânga. Pentru a vedea alte fotografii recent înregistrate, continuați să vă apropiați de la dreapta la stânga. Pentru a vedea fotografiile stocate, atingeți Fotografii în partea din dreapta sus.

4. Când vizualizați o fotografie, atingeți pentru a partaja, Editați  $\overline{E}$  pentru a modifica și pentru a șterge.

#### **7.4 Fotografii**

Aplicația Photos vă oferă acces instantaneu la toate fotografiile de pe telefon sau tabletă și orice altceva sincronizat cu biblioteca dvs. Google Foto.

Pentru a deschide fotografii din:

- Aplicația pentru cameră. Faceți clic pe imaginea din partea dreaptă jos a ecranului.
- Ecranul Toate aplicațiile. Atinge fotografiile.

Aplicația Fotografii ușurează copierea de rezervă a fotografiilor și videoclipurilor, organizarea și partajarea acestora. Aveți posibilitatea să alegeți între două dimensiuni de stocare pentru a crea copii de rezervă pentru fotografiile dvs., Calitate înaltă sau Original.

Dacă alegeți dimensiunea de stocare de înaltă calitate, veți obține spațiu de stocare nelimitat gratuit pentru fotografii și videoclipuri care ar putea fi reduse în mărime sau rezoluție.

#### **7.5 Contacte**

Aplicația Contacte vă oferă acces rapid la toate persoanele de contact stocate. Pentru ao deschide, atingeți pictograma Contacte pe un ecran Acasă sau Toate aplicațiile.

Când porniți mai întâi dispozitivul și vă conectați la un Cont Google, persoanele de contact existente din acel cont sunt sincronizate cu aplicația dvs. pentru Contacte. După aceea, persoanele dvs. de contact rămân sincronizate automat pe diferite dispozitive sau pe un browser Web.

Dacă utilizați Exchange, puteți, de asemenea, să sincronizați informațiile de contact cu persoanele de contact.

Toate informațiile despre Persoane de contact sunt disponibile din Gmail, Hangouts și alte aplicații. Pe măsură ce adăugați contacte din diferite surse, ele sunt sincronizate automat în toate locațiile de care aveți nevoie.

Când deschideți aplicația Contacte, puteți:

- **Vizualizați toate persoanele de contact sau preferatele.** Alegeți din partea de sus a ecranului.
- **Adaugă un contact**. Atingeți Adăugare contact.
- **Citiți detalii**. Atingeți un nume pentru a vedea detalii despre un contact sau un grup.

• **Partajați un contact sau plasați un contact frecvent utilizat pe ecranul de întâmpinare**. Atingeți meniul.

• **Editează detaliile.** În timp ce vizualizați un contact, atingeți Editați în partea de sus a ecranului pentru a edita informațiile despre persoana respectivă.

• **Modificați setările**. În timpul vizualizării ecranului listei principale, atingeți meniul pentru a importa sau a exporta contacte, a alege opțiunile de afișare și a adăuga sau edita conturi.

#### **6.6 Imagini de ecran**

Pentru a face o captură de ecran de la dispozitivele STK:

1. Asigurați-vă că imaginea pe care doriți să o capturați este afișată pe ecran.

2. Apăsați simultan butoanele Power și Volume Down.

Imaginea de ecran este salvată automat în Fotografii și veți primi o notificare atunci când este

disponibilă. Atingeți notificarea sau deschideți Fotografii și accesați meniul > Dosarele dispozitivului> Imagini de ecran pentru a vedea capturile de ecran salvate.

**SFAT**: *Pentru a partaja cu ușurință captura de ecran prin e-mail, mesaj text sau alte opțiuni, selectați* 

*captura de ecran în Fotografii și atingeți Distribuiți în partea de jos. Atingeți Editați pentru a modifica.*

#### **7.7 Calendar**

Utilizați aplicația Calendar pentru a vizualiza și edita programul. Pentru ao deschide, atingeți Calendar pe un ecran Acasă sau Toate aplicațiile.

Când ați configurat pentru prima dată dispozitivul Android, aveți șansa să îl configurați pentru a utiliza un Cont Google (cum ar fi Gmail). Prima dată când deschideți aplicația Calendar pe telefon sau pe tabletă, acesta va afișa orice evenimente existente din calendar din acel Cont Google de pe web.

Pe măsură ce modificați evenimentele, acestea sunt sincronizate automat în toate locațiile de care aveți nevoie.

Pentru a modifica vizualizarea Calendar, atingeți meniul și alegeți **Programare, Zi, Săptămână sau Lună.**

Pentru a citi sau a modifica detaliile evenimentului, atingeți evenimentul din orice vizualizare Calendar.

Pentru a trimite prin e-mail tuturor celor invitați la un eveniment, aveți două opțiuni:

• Deschideți evenimentul din aplicația Calendar în orice moment și atingeți Invitații prin e-mail. Aveți o listă de răspunsuri rapide sau puteți scrie propriile dvs.

• Când o notificare a evenimentului sosește chiar înainte de începerea întâlnirii, glisați în jos butonul de notificare. Apoi, glisați cu un deget pentru a extinde notificarea dacă este necesar și atingeți Invitați prin e-mail.

### **7.8 Radio FM**

Dacă aveți un telefon STK, puteți asculta sau înregistra posturi de radio FM utilizând aplicația Radio FM. Pentru a utiliza radioul FM:

1. Conectați căștile în aparat. Acestea servesc ca antenă radio.

2. Deschideți aplicația Radio FM.

3. Radio-ul va începe redarea stației pe ecran.

Puteți să ascultați radioul chiar și atunci când doriți să utilizați o altă aplicație sau dacă ecranul dvs. trece la culcare atingând butonul Acasă. Radioul va continua să fie redat până când îl dezactivați.

### **8 Accesibilitate**

Pentru a utiliza opțiunile de accesibilitate, deschideți Setări in > Accesibilitate.

Iată câteva opțiuni pentru persoanele cu deficiențe de vedere:

**TalkBack** este un cititor de ecran de la Google care vine cu telefonul și tableta dvs. Android. Utilizează feedback vocal pentru a descrie evenimente, cum ar fi notificările și rezultatele acțiunilor dvs., cum ar fi deschiderea unei aplicații. Când TalkBack este activat, trebuie să atingeți dublu pentru a selecta ceva. Setările TalkBack vă permit să controlați natura discursului TalkBack, feedback-ul și explorarea prin atingere (Explorați prin atingere).

**Subtitrări**: Puteți activa legende pentru dispozitivul dvs. și puteți specifica limba, dimensiunea textului și stilul. Pentru unele aplicații, ar trebui să activați subtitrările în aplicația în sine.

Explorați prin atingere este o caracteristică a sistemului care funcționează cu TalkBack, permițându-vă să atingeți ecranul dispozitivului dvs. și să auziți ce este sub degetul dvs. prin feedback vocal. Este util pentru persoanele cu viziune redusă sau fără vizibilitate. În setările TalkBack, puteți schimba setările Explorați prin atingere, cum ar fi gestionarea gesturilor și modul în care sunt derulate listele.

**Opțiunile de sistem și de afișare** includ creșterea dimensiunii textului, modificarea vitezei la care se vorbește textul, inversarea culorii, corecția culorilor și textul cu contrast ridicat.